#### S-PLAY (70092) [Visit](http://www.enttec.com/plink) the ENTTEC website for the latest version.

# ENTTEC **S-PLAY** – **User Manual**

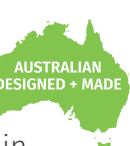

Record, Edit and Playback up to 32 Universes using Art-Net/sACN or 2 Universes using the two built in DMX ports with an all-in-one show recorder.

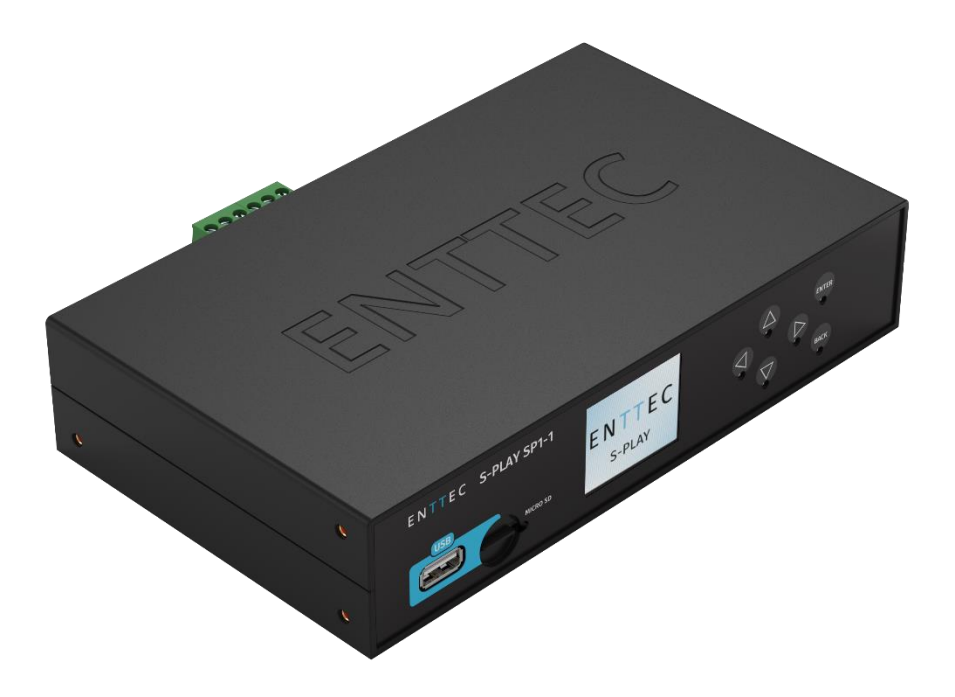

ENTTEC's S-PLAY is a highly accurate, 32 universes show controller and lighting record / playback device.

Capture or create static scenes or record dynamic cues from up to 32 universes of Art-Net, sACN or 2 universes of DMX. The built-in pixel effects generator provides an intuitive tool to create the desired look to be output to your pixel controller.

Using either RS232, Art-Net, DMX, Digital Inputs, Relays, sACN, UDP or OSC; send commands to external devices or receive triggers the device allows external devices to fully integrate the S-PLAY into the installation.

Using the intuitive drag and drop timelines system, build playlists using cues, events and triggers as building blocks. Control the number of play counts, priority, fade times and master intensities to fine tune your playlists.

Build schedules of playlists to play at certain times of the day or use custom interfaces or external triggers to allow multiple playlists to ruin over the top of each other at the same time with different groups and priorities.

### **Features**

- **In-built controls to record and play cues.**
- Internal memory supporting over 10 hours of 32 **universe recording at 44FPS (plug in an external Micro SD card to increase this recording size).**
- **Up to 32 Universes of Art-Net and sACN recording & playback.**
- Monitor the DMX values when recording cues.
- **Variable Art-Net/sACN refresh rate (60FPS max.).**
- **Four digital inputs to trigger device from external sources.**
- **Two universe Physical DMX input or output.**
- **■** Two relay outputs to control external devices.
- **Create playlists from dynamic, static and internal effect cues.**
- **Send options: RS232, Art-Net, DMX, Digital Inputs, Relays, UDP & OSC.**
- Remote trigger options: RS232, Art-Net, DMX, **Digital Inputs, sACN, UDP & OSC.**
- **Create customer facing web interfaces.**
- **Schedule playlists.**

#### **Content** Safoty

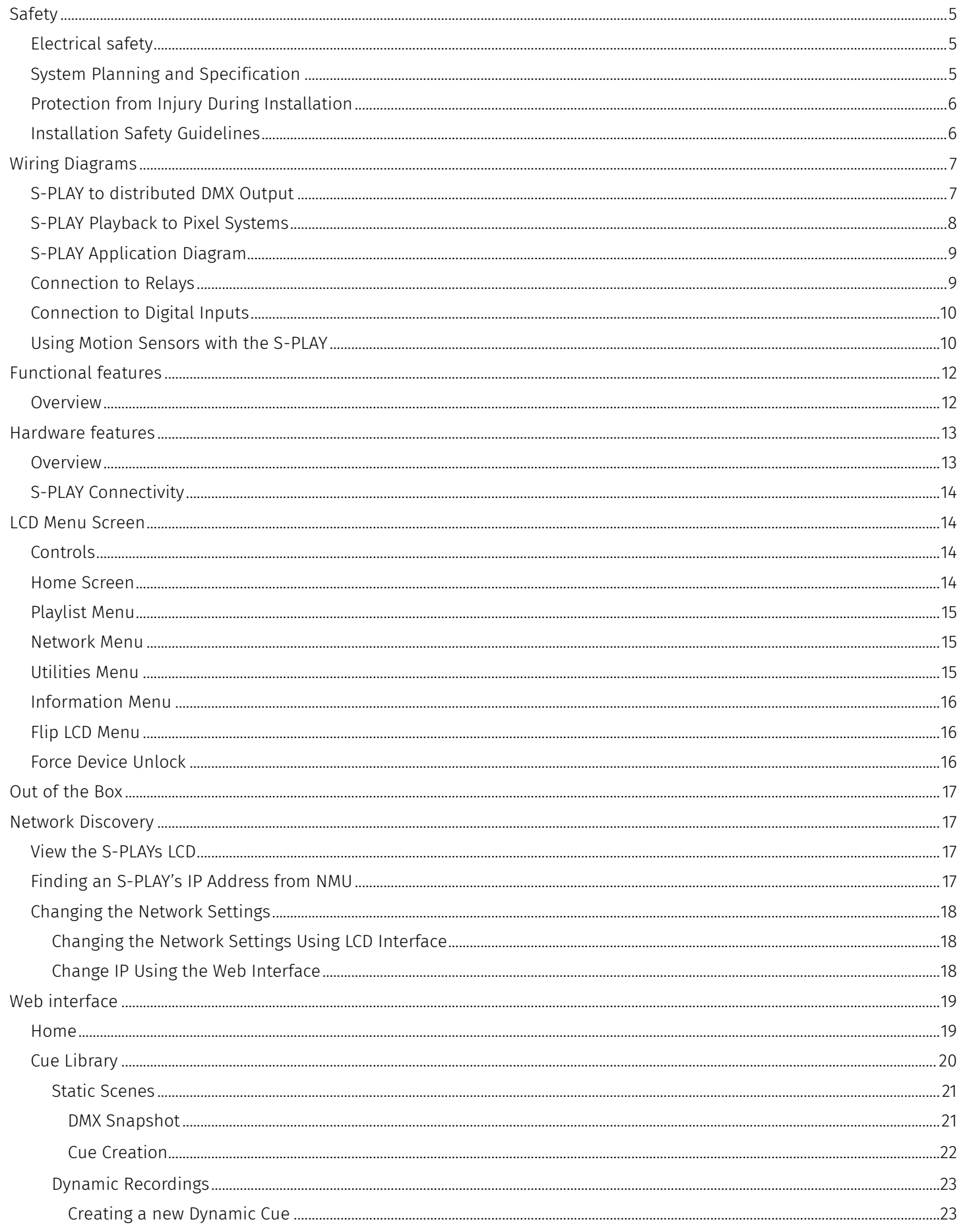

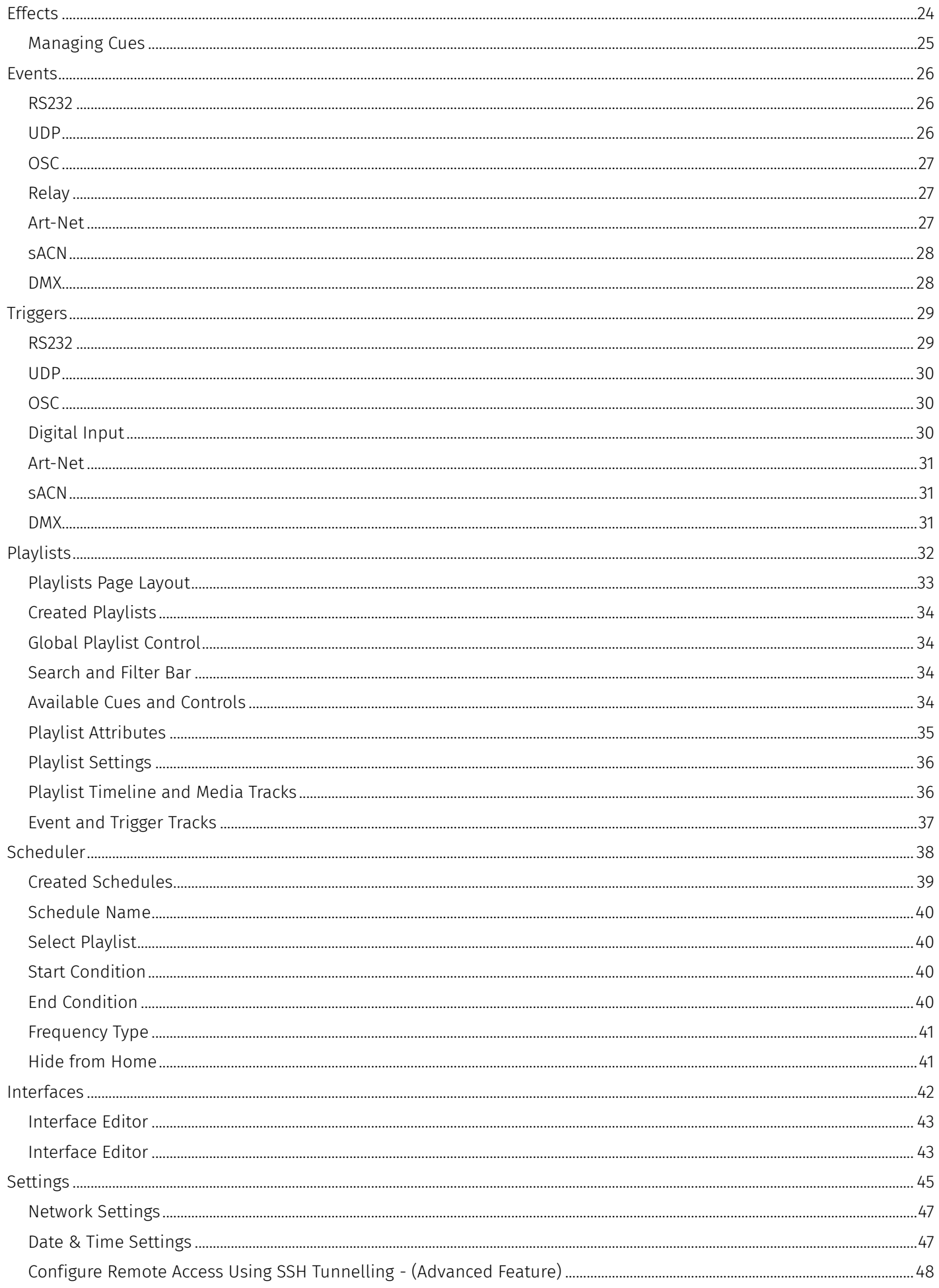

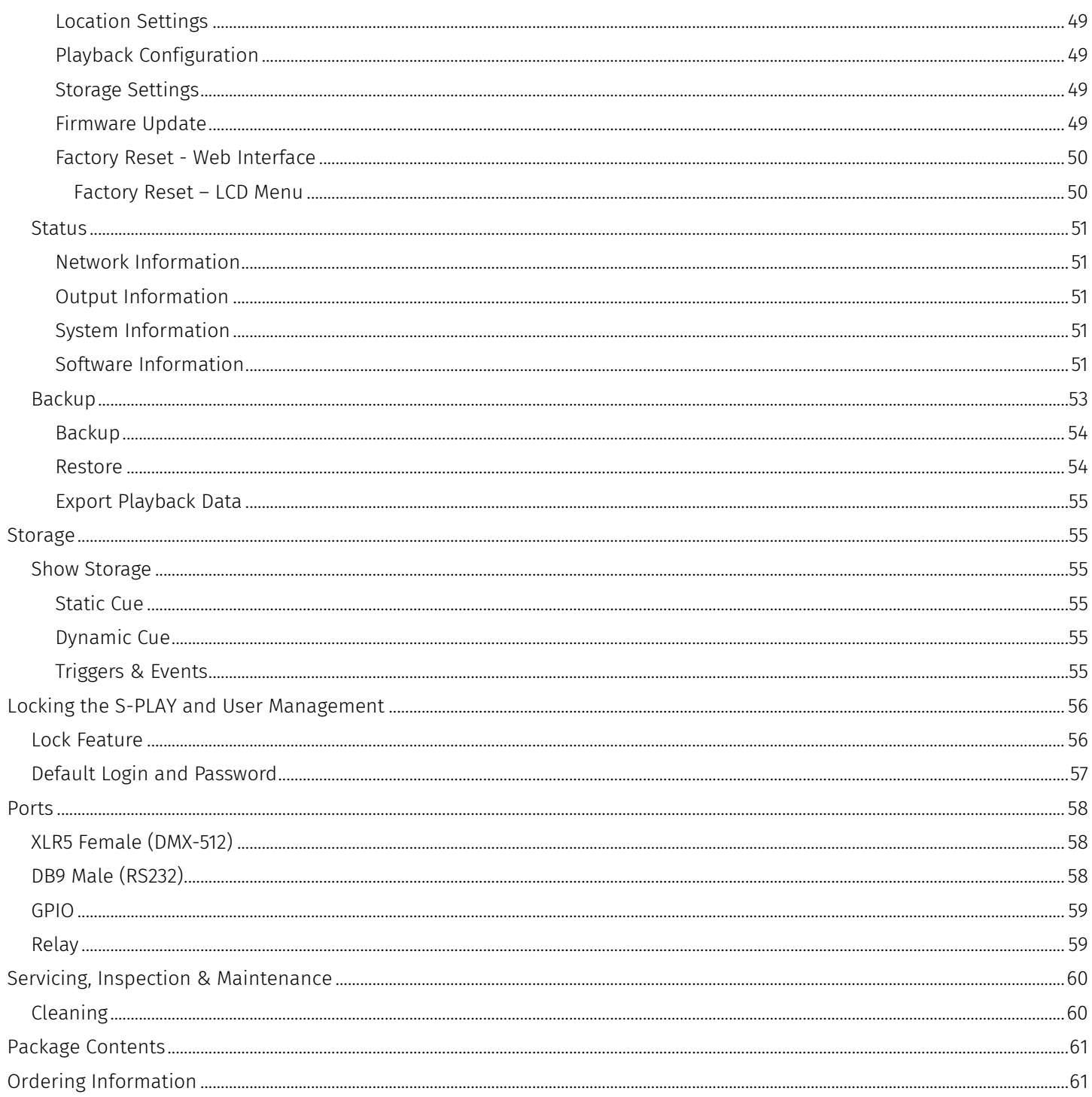

### **Safety**

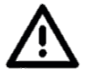

**Ensure you are familiarized with all key information within this guide and other relevant ENTTEC documentation before specifying, installing, or operating an ENTTEC device. If you are in any doubt about system safety, or you plan to install ENTTEC device in a configuration that is not covered within this guide, contact ENTTEC or your ENTTEC supplier for assistance.** 

**ENTTEC's return to base warranty for this product does not cover damage caused by inappropriate use, application, or modification to the product.**

### **Electrical safety**

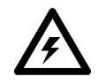

- This product must be installed in accordance with applicable national and local electrical and construction codes by a person familiar with the construction and operation of the product and the hazards involved. Failure to comply with the following installation instructions may result in death or serious injury.
	- Do not exceed the ratings and limitations defined in the product datasheet or this document. Exceeding can cause damage to the device, risk of fire and electrical faults.
	- Ensure that no part of the installation is or can be connected to power until all connections and work is complete.
	- Before applying power to your installation, ensure your installation follows the guidance within this document. Including checking that all power distribution equipment and cables are in perfect condition and rated for the current requirements of all connected devices and factor in overhead and verify that it is appropriately fused and voltage is compatible.
	- Remove power from your installation immediately if accessories power cables or connectors is in any way damaged, defective, shows signs of overheating or are wet.
	- Provide a means of locking out power to your installation for system servicing, cleaning and maintenance. Remove power from this product when it is not in use.
	- Ensure your installation is protected from short circuits and overcurrent. Loose wires around this device whilst in operation, this could result in short circuiting.
	- Do not over stretch cabling to the device's connectors and ensure that cabling does not exert force on the PCB.
	- Do not 'hot swap' or 'hot plug' power to the device or its accessories.
	- Do not connect any of this devices V- (GND) connectors to earth.
	- Do not connect this device to a dimmer pack or mains electricity.

### **System Planning and Specification**

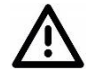

- To contribute to an optimal operating temperature, where possible keep this device out of direct sunlight.
	- Any twisted pair, 120ohm, shielded EIA-485 cable is suitable to transmit DMX512 data to or from the DIN ETHERGATE. The DMX cable should be suitable for EIA-485 (RS-485) with one or more low capacitance twisted pairs, with overall braid and foil shielding. Conductors should be 24 AWG (7/0.2) or larger for mechanical strength and to minimize volt drop on long lines.
	- A maximum of 32 devices should be used on a DMX line before re-generating the signal using a DMX buffer/ repeater / splitter.
	- Always terminate DMX chains using a 120Ohm resistor to stop signal degradation or data bounce-back.
	- The maximum recommended DMX cable run is 300m (984ft). ENTTEC advises against running data cabling close to sources of electromagnetic interference (EMF) i.e., mains power cabling / air conditioning units.

- This device has an IP20 rating and is not designed to be exposed to moisture or condensing humidity.
- Ensure this device is operated within the specified ranges within its product datasheet.

### **Protection from Injury During Installation**

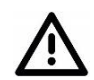

- Installation of this product must be performed by qualified personnel. If ever unsure always consult a professional.
- Always work with a plan of the installation that respects all system limitations as defined within this guide and product datasheet.
- Keep the S-PLAY and its accessories in its protective packaging until final installation.
- Note the serial number of each S-PLAY and add it to your layout plan for future reference when servicing.
- All network cabling should be terminated with an RJ45 connector in accordance with the T-568B standard.
- Always use suitable personal protective equipment when installing ENTTEC products.
- Once installation is completed, check that all hardware and components are securely in place and fastened to supporting structures if applicable.

### **Installation Safety Guidelines**

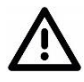

- The device is convection cooled, ensure it receives sufficient airflow so heat can be dissipated.
- Do not cover the device with insulating material of any kind.
- Do not operate the device if the ambient temperature exceeds that stated in the device specifications.
- Do not cover or enclose the device without a suitable and proven method of dissipating heat.
- Do not install the device in damp or wet environments.
- Do not modify the device hardware in any way.
- Do not use the device if you see any signs of damage.
- Do not handle the device in an energized state.
- Do not crush or clamp the device during installation.
- Do not sign off a system without ensuring all cabling to the device and accessories has been appropriately restrained, secured and is not under tension.

6 <sup>|</sup> ID: 4686708 Document Updated: Jan <sup>2022</sup> *USER MANUAL* 

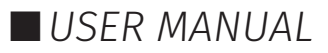

## ENTTEC **Wiring Diagrams**

### **S-PLAY to distributed DMX Output**

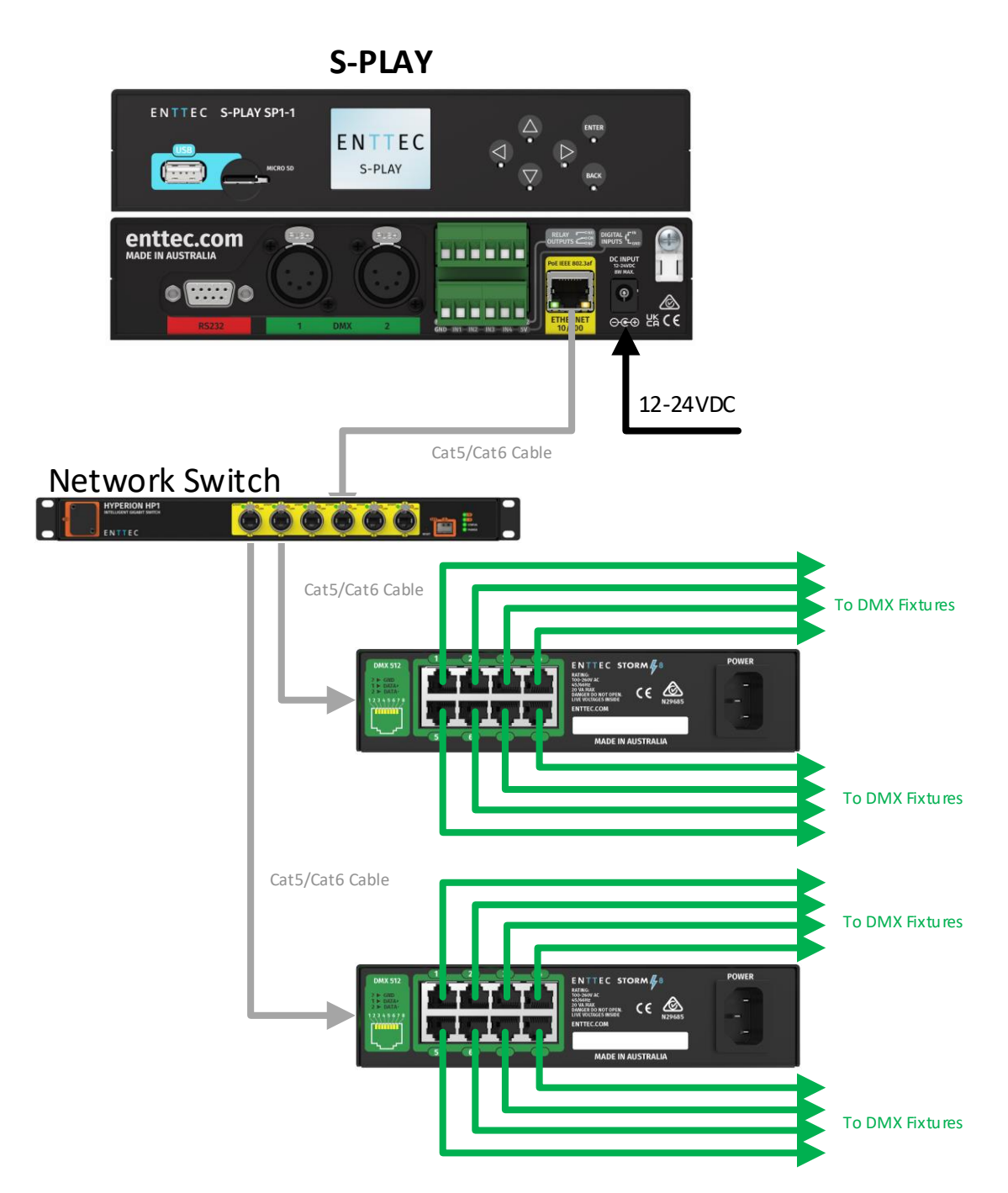

7 <sup>|</sup> ID: 4686708 Document Updated: Jan <sup>2022</sup> *USER MANUAL* 

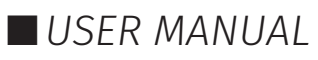

### **S-PLAY Playback to Pixel Systems**

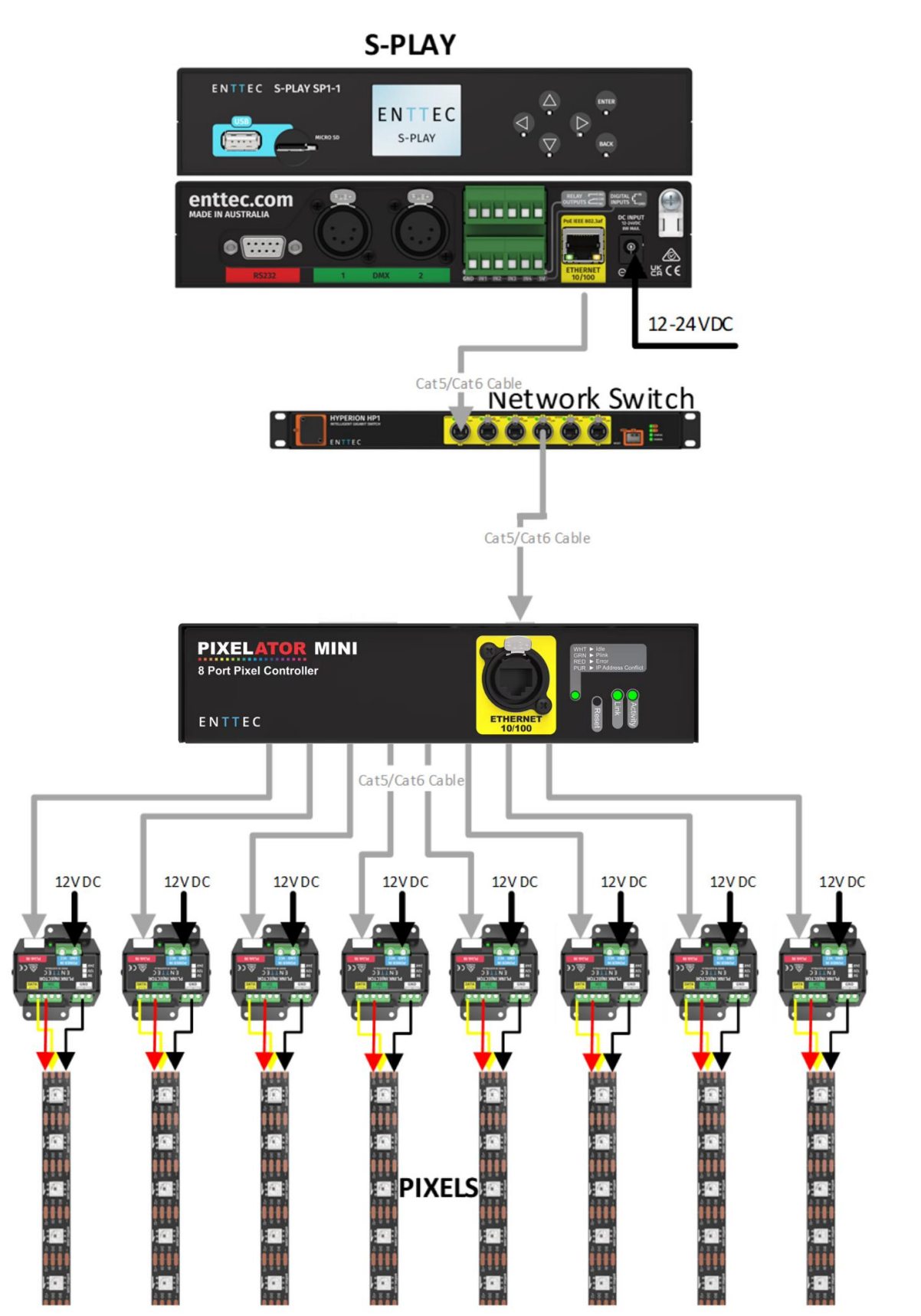

### **S-PLAY Application Diagram**

ENTTEC

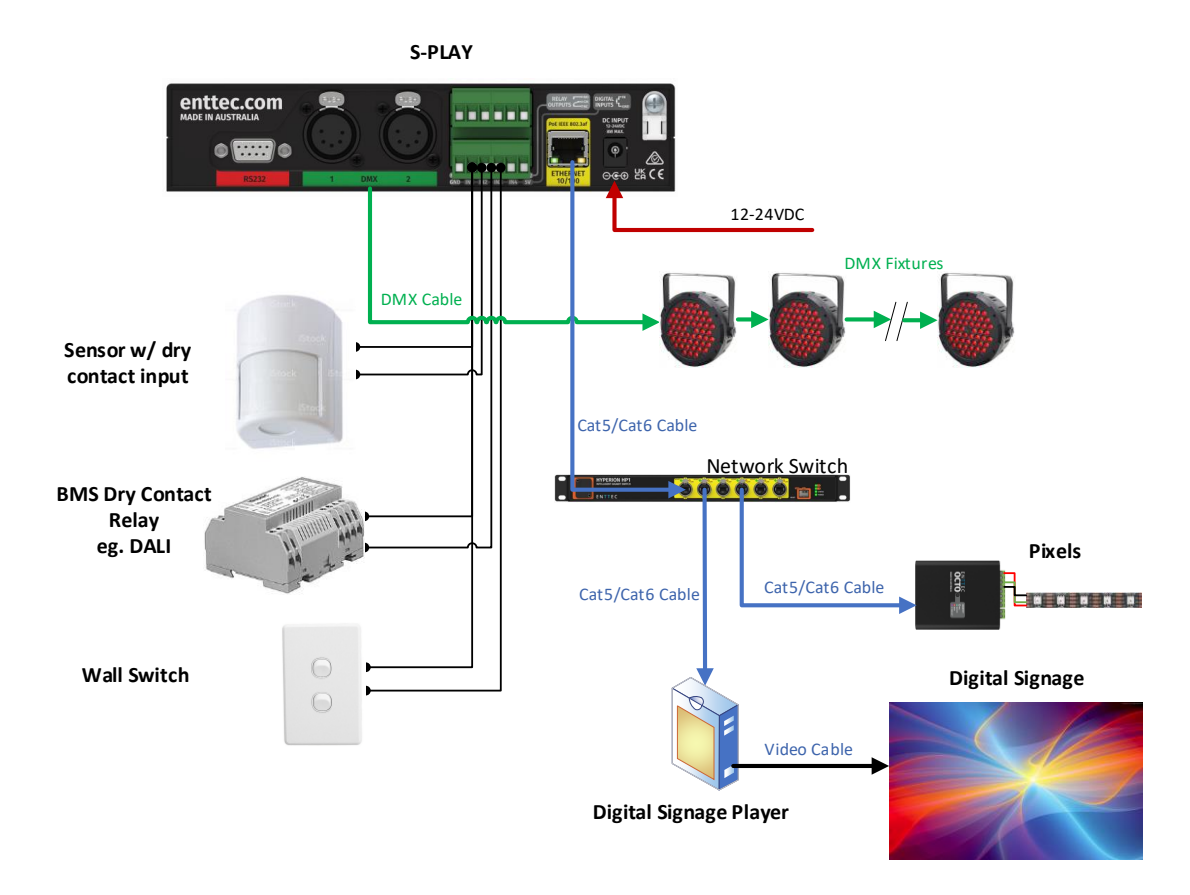

### **Connection to Relays**

The S-PLAY features relays designed for use with low power devices and to provide switching logic for higher power contactors.

To ensure a safe installation it is imperative that the power connected to the S-PLAY relays is within their operating limits:

The S-PLAY's relay specifications are as follows:

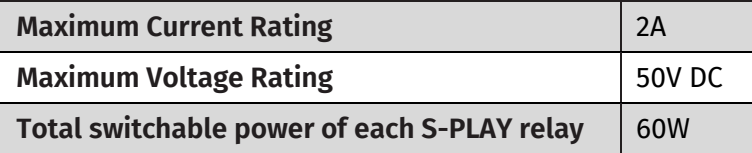

To calculate to total power your circuit will pass through the relay, multiply the circuit voltage by the current you intend to pass through it. This value must be lower than 60w.

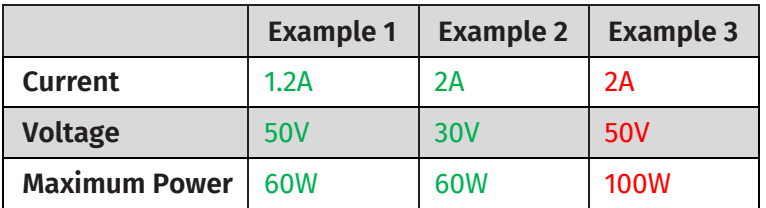

If your application requires mains power switching or high current applications, ENTTEC recommends the use of a DMX switch pack controlled by the S-PLAY's DMX output or wire the S-PLAYs relay outputs to connect to the primary coil of a DIN mount high powered relay or contactor.

### 9 <sup>|</sup> ID: 4686708 Document Updated: Jan <sup>2022</sup> *USER MANUAL*

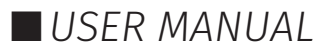

### **Connection to Digital Inputs**

The S-PLAY's digital inputs detect circuit completion to the S-PLAYs 'GND' (V- terminal) to send triggers.

- The maximum resistance of a cable that can be used to connect to a Digital Input to the S-PLAYs GND is **20 Ohms**.
- ENTTEC recommends a total maximum wire length of 100m. (50m total distance from the S-PLAY in a loop).
- The longer the cable, the higher it's capacitance and likelihood of interference from EMF (Electro Magnetic Interference).
- To ensure a reliable trigger when creating a system, contact should be made for 3 seconds when triggering a digital input.

**Note:** Always run digital input cabling away from mains power or high sources of EMI (i.e. air conditioning units) to reduce interference.

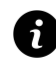

If you require a remote input trigger further away from the S-PLAY than 50m, ENTTEC recommend the use of a 3rd party GPIO interface that can communicate with the S-PLAYs other triggering methods over a network.

### **Using Motion Sensors with the S-PLAY**

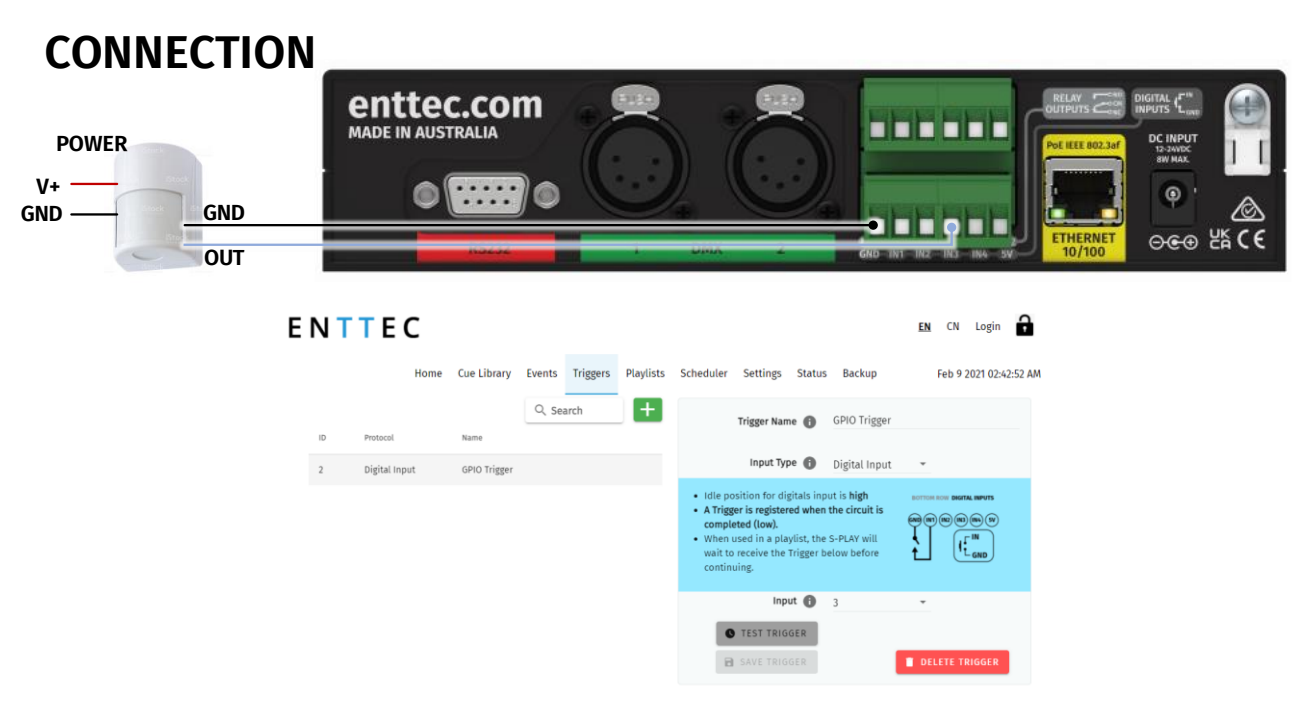

- 1. Connect a dry input from sensor to Port3 (or any other port), in the GPIO trigger connector in S-PLAY.
- 2. Connect 0V (GND) from the S-PLAY GPI through the connector in the S-PLAY.
- 3. Go to web interface:
	- Go to Triggers.
	- Create a new entry.
	- Select Digital Input from Type
	- Change to Port 3 in "Ports" (or to the corresponding port the OUT cable was connected to).
	- You can use the Test Trigger option to ensure functionality.
	- Click on Save Trigger for it to be saved ready for use on the Playlists page.

10 <sup>|</sup> ID: 4686708 Document Updated: Jan <sup>2022</sup> *USER MANUAL* 

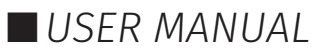

4. Navigate to the Playlists Page.

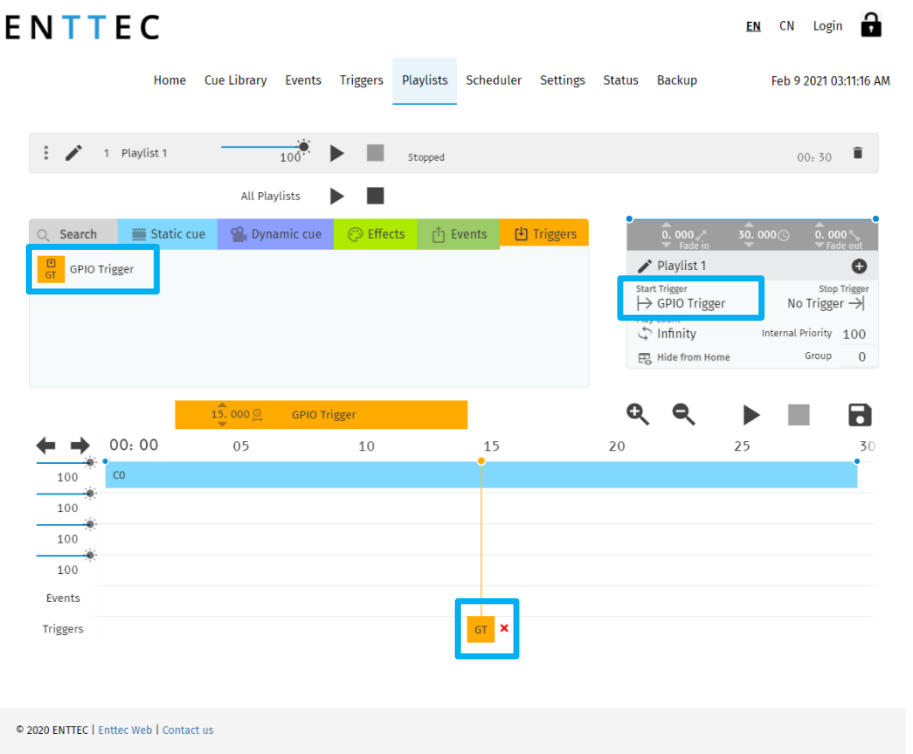

5. The Trigger can be selected as a 'Start Trigger' to commence playback of a certain playlist and/or dragged onto the timeline to act as a condition that must be met for playback to continue.

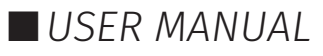

## **ENTTEC Functional features**

### **Overview**

- Supports Physical DMX and eDMX over Network:
	- □ Art-Net
	- □ sACN
	- □ DMX512-A
- 2 Universe DMX output or input.
- Up to 32 Universe Art-Net and sACN input or output.
- Create / edit DMX Scenes (static cue).
- Create / edit DMX Presets (dynamic cue).
- Preview cues being created.
- **Monitor the DMX values of cues being made.**
- Configurable output refresh rate. (Max 60FPS eDMX, 44Hz Physical).
- Make playlists from DMX Presets (dynamic cue).
- Make live recordings using DMX/Art-Net/sACN.
- Create custom user interfaces to give end users the ability to control the system without giving full system privileges.
- Schedule playlists based on specific times, re-occurrences or sunset / sunrise.
- Map different streams and protocols to different ports.
- HTP merge between cues and playlists.
- Fade out on Stop command.
- Hold last value on pause.
- Remote trigger options: RS232, UDP, OSC, Digital Input (GPI), Art-Net, sACN and DMX.
- HTTP and OSC Device API.
- **Lock out edit functionality using a password.**

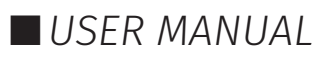

### **Hardware features**

### **Overview**

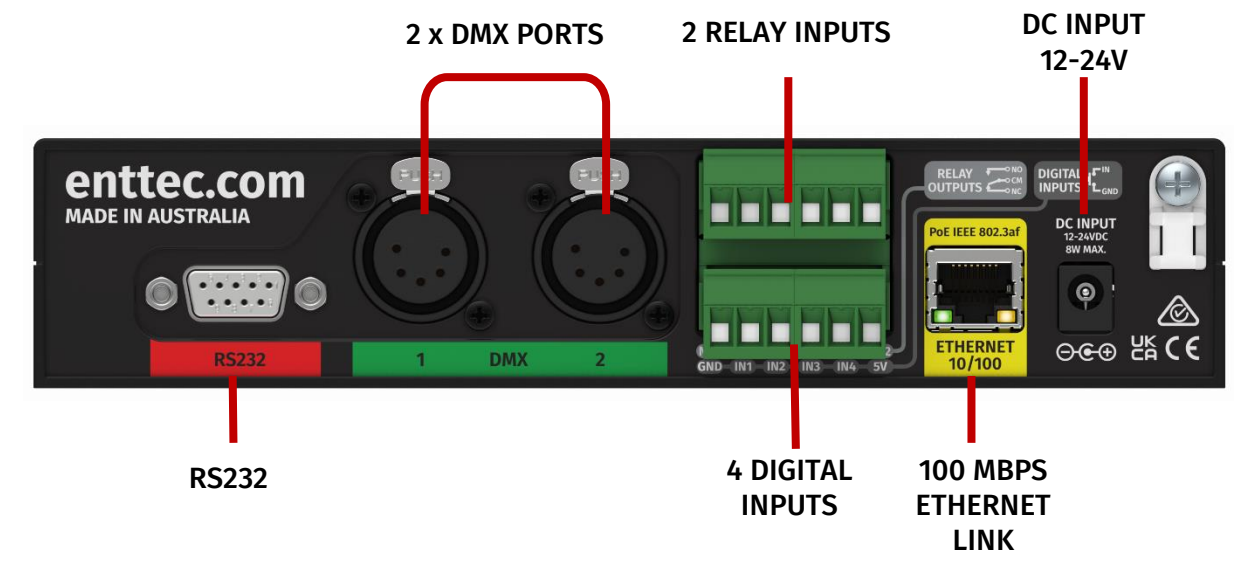

- $\blacksquare$  1U height Half width
- Two bi-directional 5 Pin female DMX Ports
- Colour TFT LCD screen (160x128)
- Navigation LCD menu buttons
- 1 x USB Type A port
- 12 to 24v DC Input (8w max power draw) Power supplies over 5A should not be connected to the S-PLAY.
- MicroSD card storage (Class 10 40/10 Mb/s Read/write performance)
- 100 Mbps Ethernet link featuring 802.3AF PoE
- 4 Digital Inputs (GPIO)
- 2 Relay outputs (NC, NO, COM)
- Solid-state design

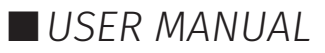

### **S-PLAY Connectivity**

#### **USD & Micro SD**

Use a USB Drive to backup and restore files. Select between the internal storage or external Micro SD Card memory to expand capacity

#### **User Interface**

LCD Display and menu navigation button to access playlists and device settings

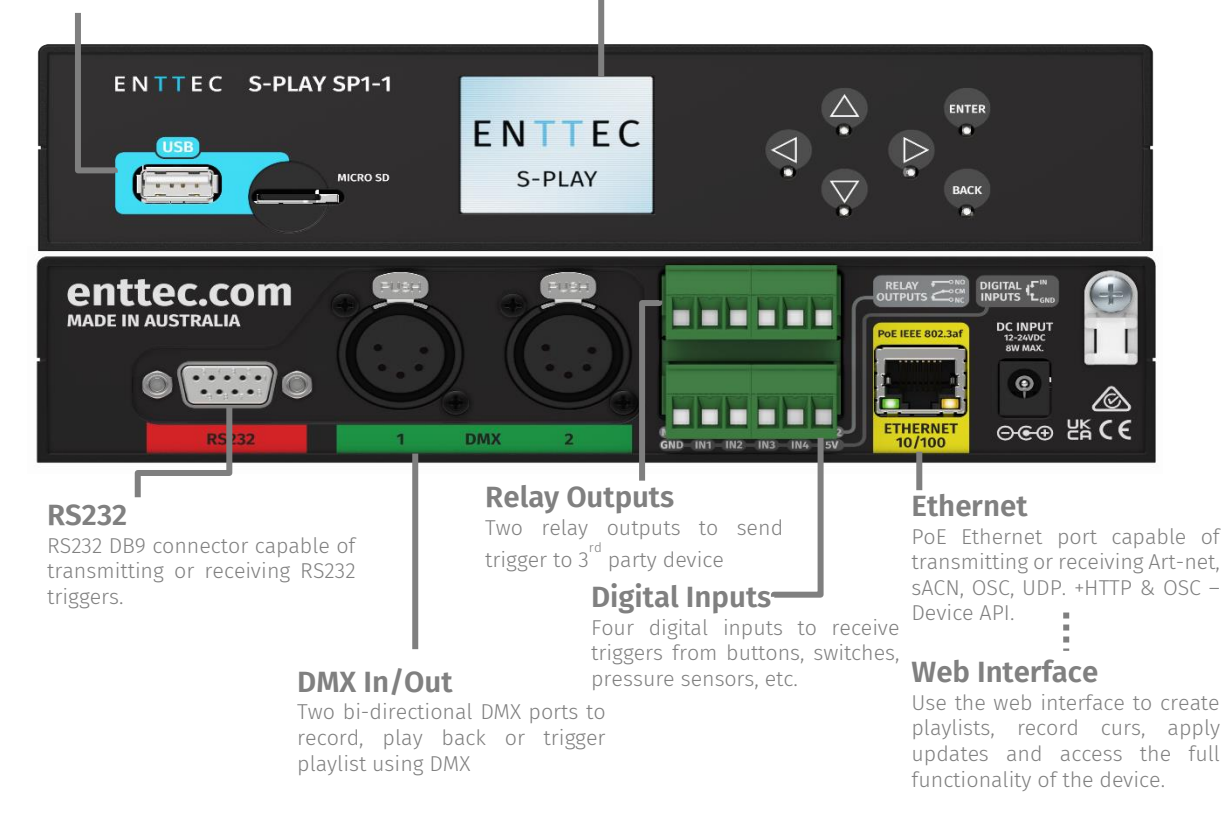

### **LCD Menu Screen**

### **Controls**

- **Direction arrows:** Use to navigate around menu tabs and increase or decrease the value in each field when selected. (i.e. IP address).
- **Back:** Use to return to the main menu from a sub-menu.
- **Enter:** Use to select and confirm actions within a menu or sub menu.

#### **Home Screen**

The Home Screen displays the following:

- Current date and time
- Device IP Address & Connection Status
- **Device Name**
- **Playback state**
- **Lock Screen**
- Play/Pause/Stop ALL
- Enable/Disable LCD backlight

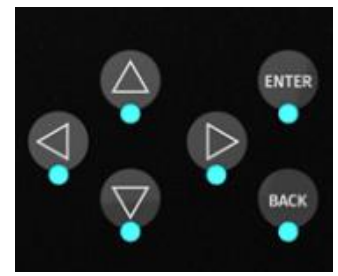

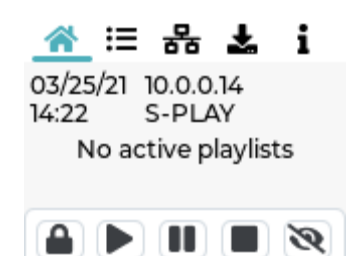

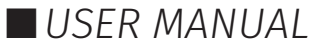

### **Playlist Menu**

The Playlist Menu contains the following:

- View all playlists on the S-PLAY.
- Monitor playback status of all playlists.
- Play, Pause and Stop each playlist.

Navigate up and down the page using the arrow keys. Press 'enter' to select a playlist and once more to execute play / pause / stop commands.

### **Network Menu**

The Network Menu allows:

- DHCP to be Enabled / Disabled.
- Network connection status to be monitored.
- **IF Address to be set.**
- Network Mask to be set.
- Default Gateway to be set.

### **Utilities Menu**

The Utilities menu allows:

- USB Backups to be performed.
- USB Backups to be restored.
- USB Firmware update.
- Reset to factory defaults (see section within this manual).

#### To prepare a USB thumb drive for use with the S-Play

Wipe the memory stick, and format it to be either exFAT or NTFS then plug it into the S-Play. After 10 seconds, unplug it, then plug it back into your computer. if the S-play has created a file called .mounted the S-Play can read your memory on it you should be fine. -If you're using a thumb drive formatted to FAT32, the S-Play will only be able to write to you will only be able to write to a 4GB sector. (A limit caused by the 4GB maximum of FAT32).

To create or restore a backup you must insert a USB thumb drive of 8GB capacity or more into the S-PLAY and ensure it is named 'splay backup.bak'.

The S-PLAY applies compression to all backup files. – If your S-PLAY contains large playlists and recordings (up to 8GB in size) this process may take up to 30 minutes to complete to compress fully.

When updating S-PLAY firmware using a USB thumb drive, copy the latest firmware file from the ENTTEC website, onto the USB thumb drive and rename it to 'firmware.bin'. Insert it into the S-PLAY and select 'Firmware update'. Once the progress counter passes 70% the file has been copied across and validated.

When backing up a show

Once the backup/restore process has been started, it's possible to navigate away from the process whilst it's still active by pressing "enter". After this process is completed, a popup will appear showing a completion message.

DO NOT remove the USB thumb drive whilst creating or restoring a backup.

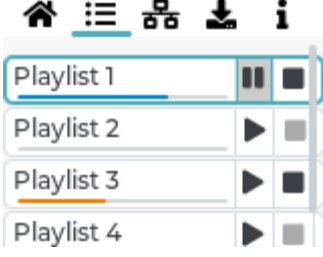

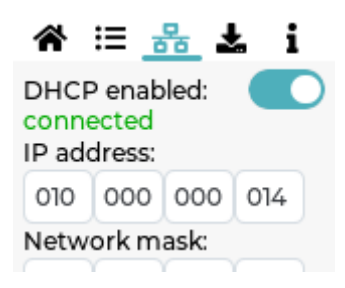

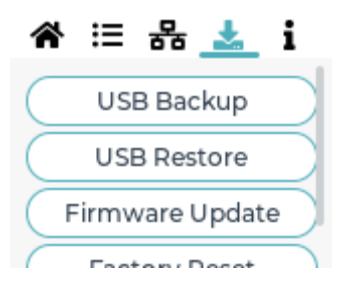

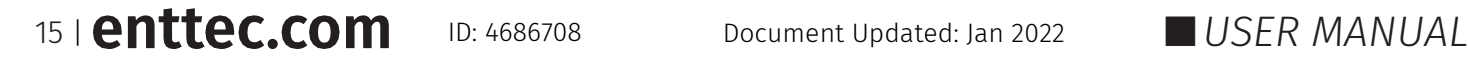

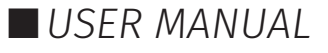

### **Information Menu**

The Information menu allows:

- The IP Address to be viewed.
- Firmware Version information to be viewed.
- CPU temperature.
- Up time (how long the S-PLAY has been powered on for) to be monitored.
- Device serial number to be viewed.

### **Flip LCD Menu**

The S-Play LCD buttons allow quick access to specific functions.

To flip the LCD Menu screen and arrow functions:

- **Press and hold the up + down buttons for 5 seconds.**
- Repeat this to return the menu to it's normal orientation.

Note: Enter and Back buttons will remain unchanged.

### **Force Device Unlock**

The S-Play LCD buttons allow quick access to specific functions.

If your password to the S-Play web interface has been lost, you can force it to unlock by doing the following:

■ Press and hold the Left + Down + Back buttons for 5 seconds.

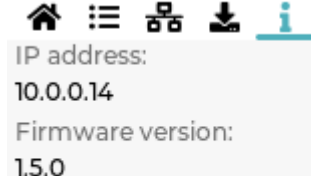

Tue 23 Jan 2021 02:15:17 PM UTC

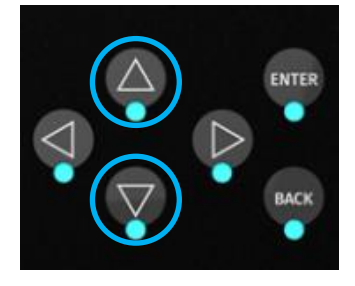

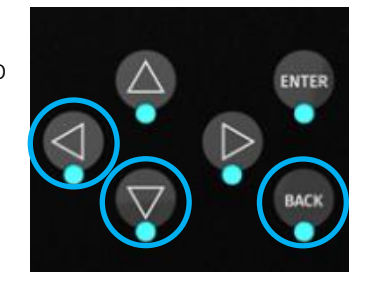

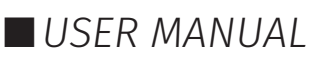

### **Out of the Box**

ENTTEC

Right out of the box, the S-PLAY is factory configured to:

- DHCP Allowing you to plug it directly into your existing router and it will receive a network address. If it does not receive a DHCP response it will fall back to IP: 192.168.0.10 until the network adaptor is reset or the device is power cycled.
- Output to DMX ports.
- Update its internal clock based on the NTP server to update the date and time based on the selected time zone.

To begin your installation please follow these steps:

- Unpack the unit from the box. Inspect the S-PLAY for any damage that might have occurred in shipping and verify that it looks to be in good condition before plugging it into power.
- S-PLAY occupies a half width 1RU space, you will need to attach the mounting bracket kit included in the box to use the S-PLAY within a half width rack.
- Using a Cat5, Cat5e or Cat6 cable, connect the S-PLAY to an ethernet network.
- If the unit is connected to a compatible PoE (IEEE 802.3aF) router or switch skip this step. Otherwise, use the provided AC->DC power adapter to power up the unit by plugging it into your mains outlet and the rear of the S-PLAY.
- Once the unit is powered on, you will be able to see its IP address on the LCD display. The IP address will be automatically assigned by the network, if connected to a DHCP network. If you are connected to a static network, navigate to the devices settings to define a static IP address to allow you connect with the unit's web interface.

### **Network Discovery**

To configure your S-PLAY you will be required to use its web interface, to find your S-PLAYs IP Address you can either:

### **View the S-PLAYs LCD**

- 1. Ensure your S-PLAY is physically hooked up to your network (or WiFi router) using an ethernet cable DHCP is recommended for first time use.
- 2. Power up the device.
- 3. Monitor the LCD menu. The LCD will display the IP address in the LCD home page. If your S-PLAY's LCD shows 'NO DHCP' change it to have a static IP under the network tab S-PLAY is set to the correct IP setting in the settings menu (either Static or DHCP) and power cycle the device.
- 4. Using a browser on a device within the same network range, type in the IP address shown on the LCD in order to access the web interface to load the S-PLAY web interface. All configuration can be undertaken using the devices web page.

### **Finding an S-PLAY's IP Address from NMU**

ENTTEC provides free software (available for Windows and OSX) called Node Management Utility (NMU) that find the S-PLAY and display its IP address.

**Note:** The S-PLAY is only supported in NMU v1.93 and above, using an older version will .

Please follow these steps:

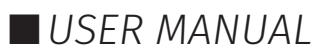

- 1. Download NMU from www.enttec.com.
- 2. S-PLAY should be connected physically by an ethernet cable to the same physical network (or router) as the computer on which you will run NMU.
- 3. Open NMU. If prompted to, select your computers network interface that your S-PLAY is connected to.
- 4. Press the Discovery button and wait until NMU finds all supported ENTTEC devices.
- 5. Once found, select 'S-PLAY' and press 'Configure' to be directed to your S-PLAYs Web interface.

**Note:** When the S-PLAY is set to a static IP, the default gateway **MUST** be the same for both the S-PLAY and your computer for NMU to discover the S-PLAY.

#### **Changing the Network Settings**

#### **Changing the Network Settings Using LCD Interface**

- 1. Use the up or down navigation buttons located next to the screen to move to the Network tab.
- 2. Toggle between DHCP and Static by pressing enter to change options.
- 3. Press the Enter button to select each field and confirm each field of the IP address.
- 4. Use the arrows to assign a value for each byte in IP; press on the right-left arrow to move in increments of 10, or use the up-down arrow to move in increments of one.
- 5. Once the desired IP is set, press enter button to move to Netmask settings.
- 6. Use the arrows to navigate to the SET button and press Enter.
- 7. All network settings assigned will get saved once the OK button is selected.

#### **Change IP Using the Web Interface**

Change the Network settings between either Static or DHCP, Netmask and Gateway and input ports.

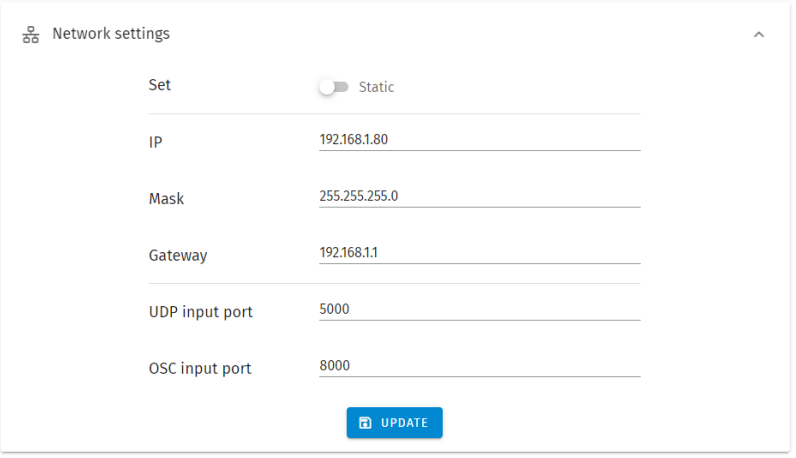

After Changing IP address, check the S-Play's LCD menu to ensure it can connect to your network.

If set to DHCP and no IP is assigned, the S-Play will revert to 192.168.0.10 until it is next power cycled when it will try and receive a DHCP address once more.

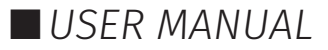

### **Web interface**

The S-PLAY can be configured and controlled through a web browser on a computer, located on the same Local Area Network (LAN) as the device. Either click on the 'configure button within in NMU or type the IP address (as detected by NMU e.g. 10.10.3.156) into your web browser to access the web interface.

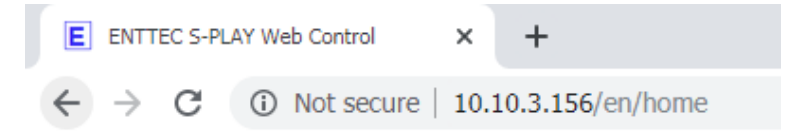

The S-PLAYs web interface consists of the following pages:

Home Cue Library Events Triggers Playlists Scheduler Interfaces Settings Status Backup

#### **Home**

The home page presents playlists and schedules to give an overview of all playback on the S-PLAY. This page is the default landing page of the S-PLAY,

When used in combination with the **lock** function, the homepage can be used to present end users of the system a page to view all custom interfaces, playlists and schedules:

Interfaces:

Navigate to custom interfaces.

Playlists

- Play
- **Pause**
- Stop
- Set intensity
- Set progress

Schedules:

- Activate schedules
- **Pause schedules**

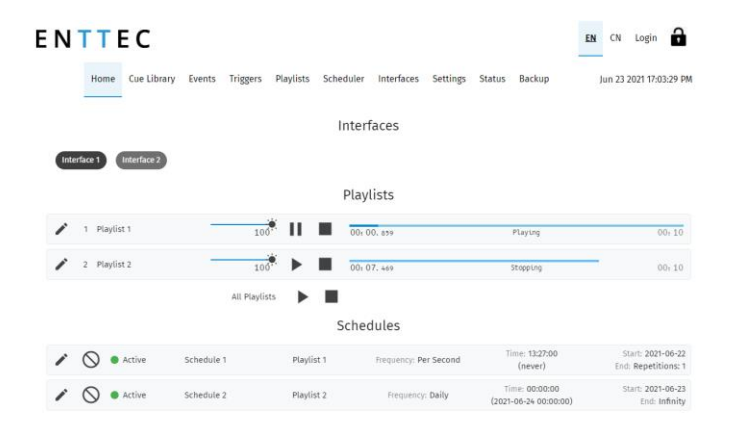

**Note:** Specific interfaces, schedules, playlists can be hidden from the home page by selecting the '**Hide from Home**' option on each of their configuration pages.

Hide from Home

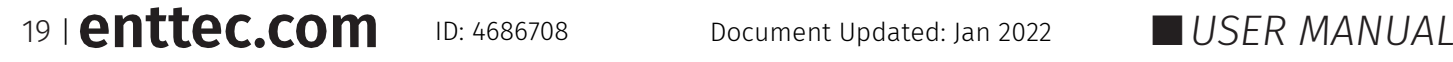

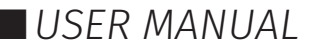

### **Cue Library**

The Cue Library page allows cues to be created, configured, duplicated and edited before building into a playlist.

The S-PLAY's cue library is based around three key types of cue that can be created by using the green  $\blacksquare$ icon:

- **Static** is a cue type consisting of one lighting state of between 1 -> 32 universes containing either user defined values. A snapshot of an incoming DMX frame (or mix of the two). This can be built into a playlist with fade in / out times applied.
- **Dynamic** is a recording of up to 32 universes of lighting control data. The S-PLAY provides various methods to allow a perfect loop to be achieved when recording over a user defined time period.
- **Effect** is a cue type capable of creating internal waves based on gradients from within the S-PLAY without requiring a physical DMX source. Select the universe count, order and much.

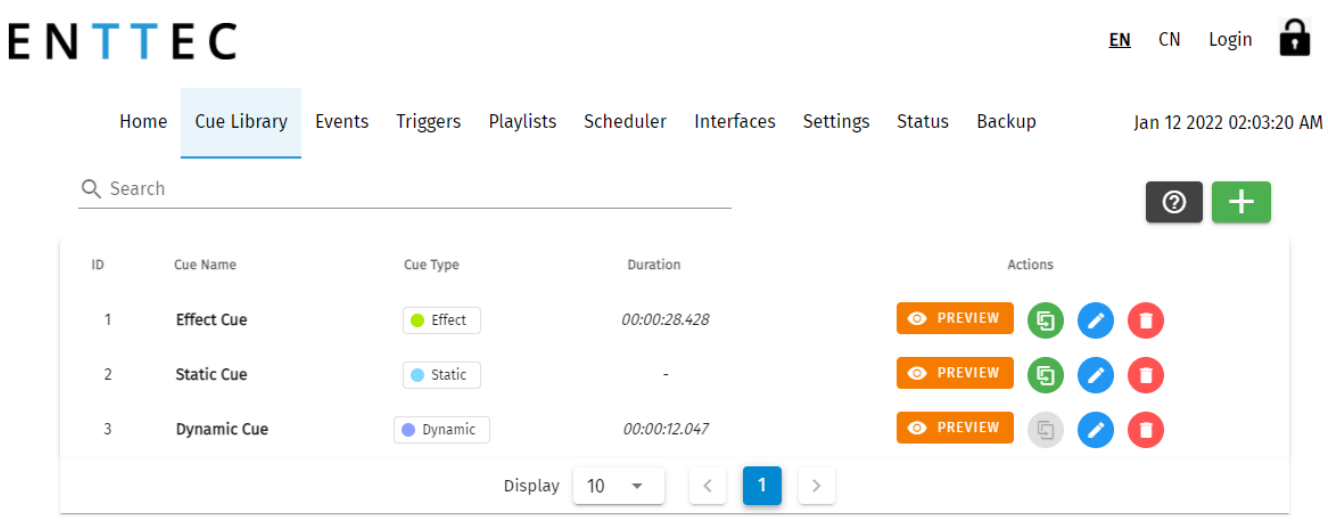

Once a cue is selected to be edited, the S-PLAY will internally trigger the **Stop All** command internally to stop all playback on the S-PLAY to stop overlapping.

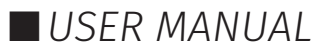

#### **Static Scenes**

When creating a Static Cue, press the green  $\pm$  icon and select Static as the cue type to open the Static cue editor window:

- 1. Firstly, provide a cue name to aid identification.
- 2. If you wish to view the output live, press the preview button at the top left of the interface.

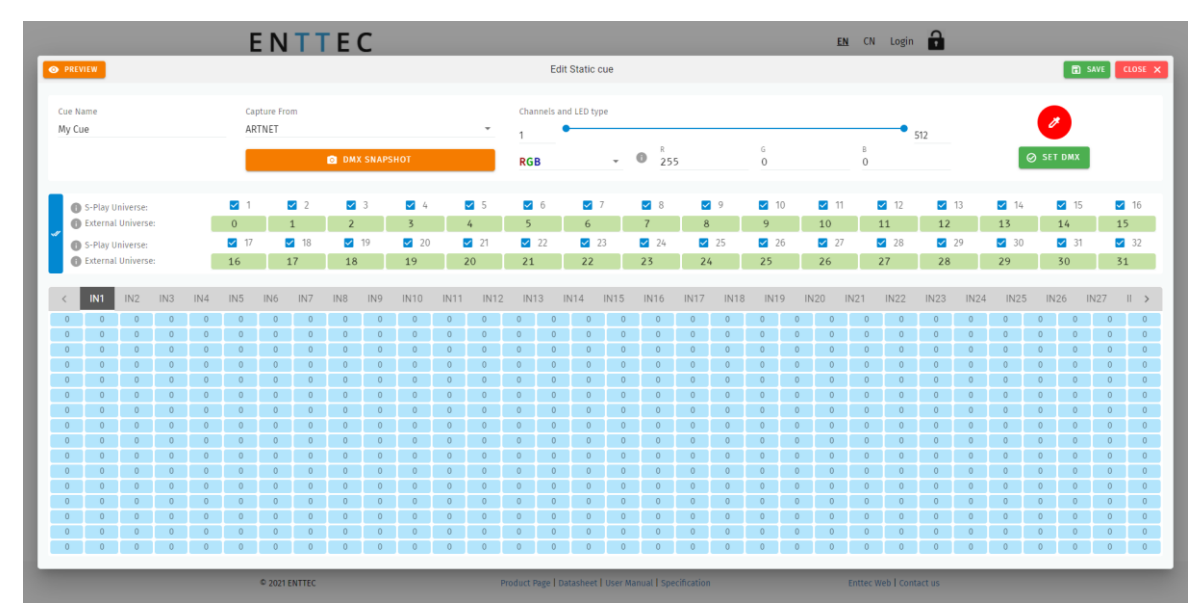

#### **DMX Snapshot**

To capture a DMX Snapshot, define the protocol and quantity of external universes you want to include within the snapshot. (set all external universe numbers to be identical if you want to mirror the same external Art-Net / sACN source to all internal universes). – If universes are selected that do not receive data, they will be recorded as having channel levels of "0" and included in the snapshot.

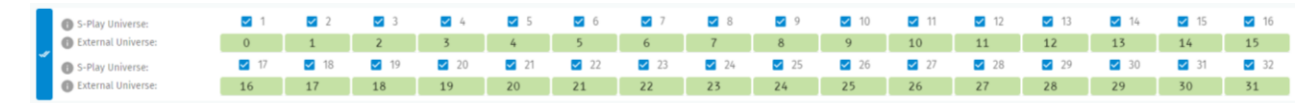

It's possible to record up to the following number of channels for each protocol:

- DMX (up to 2 Universes / 1024 Channels).
- Art-Net (up to 32 Universes / 16,384 Channels).
- SACN (up to 32 Universes / 16,384 Channels).

Once the option for capturing is selected (either manually defined or a live snapshot), press on the 'DMX Snapshot' button to take a snapshot of your input.

When the state you require has been created press for the values to be populated in the channel grid of each universe.

O DMX SNAPSHOT

#### **Cue Creation**

Values can be modified and previewed with or without a DMX snapshot.

Use the S-PLAY's inbuilt editor to create lighting states, either by modifying the DMX values grid, or by using the tools provided at the top of the interface.

Select the universes you want to effect, then set a channel range you wish to modify.

Next, define how you want to define channel values. If setting single channel or dimmer fixtures select "All/W" for single channel control.

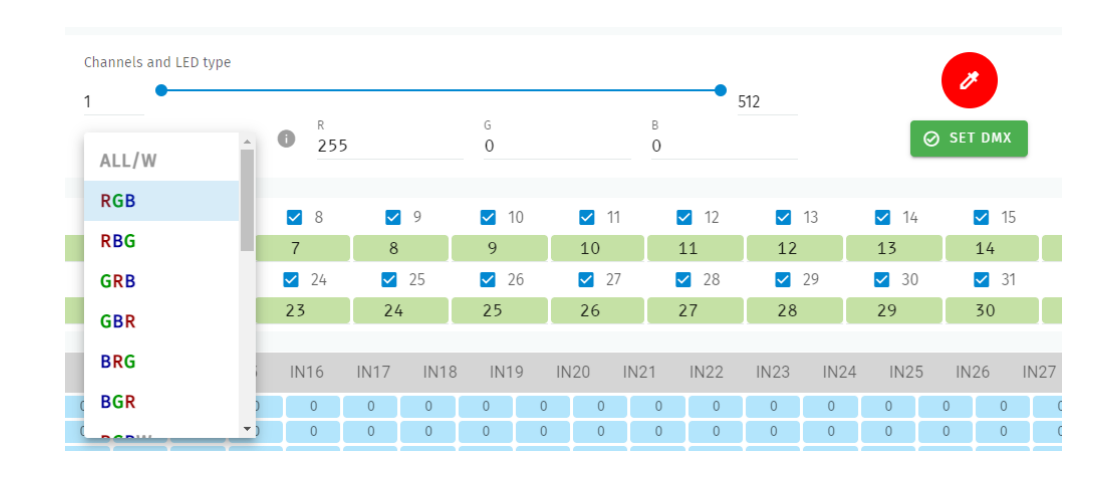

Note: Values are applied to all selected S-Play universes when 'SET DMX' is pressed.

**Toggle All Inputs:** Selects / Deselects all input universes.

**Preview:** Observe the contents of the Cue. This will stop all other S-Play playbacks.

**Stop Preview:** Stop output of captured data through DMX ports**.**

**Save:** Used to save the cue.

**Close:** Close edit window without saving.

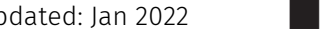

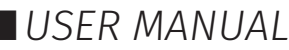

### **Dynamic Recordings**

Dynamic Cues are recordings that allow DMX/ Art-Net/ sACN streams to be recorded and integrated into a show.

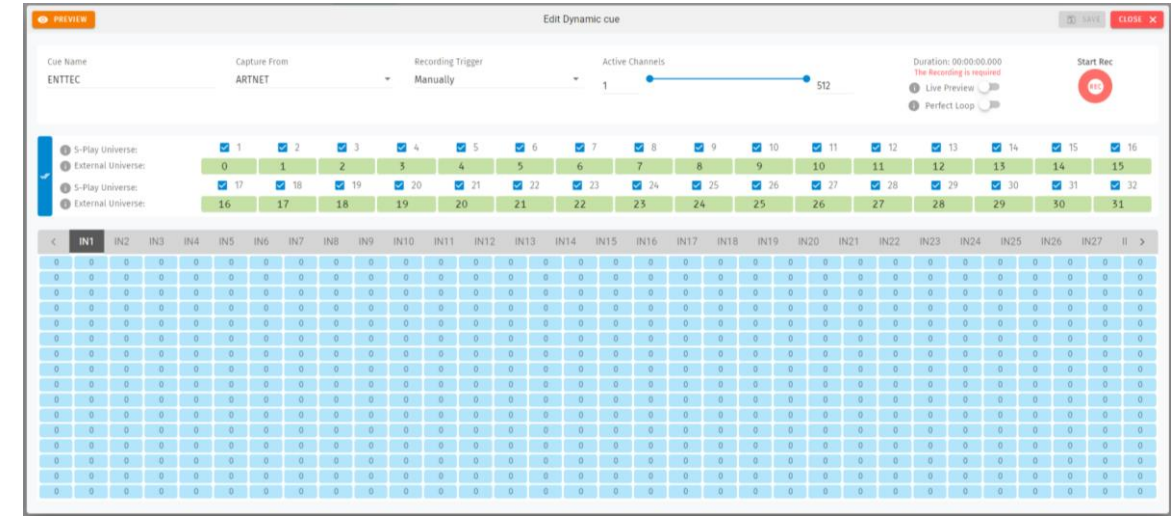

#### **Creating a new Dynamic Cue**

When creating a Dynamic Cue, press the green  $\Box$  icon and select Dynamic as the cue type:

- 1. Provide a cue name to aid identification.
- 2. Define a Recording Trigger to stop and start the recording to precisely using a remote trigger to capture a show.
- 3. Select one of the following options for data capture:
	- a. DMX (up to 2 Universes / 1024 Channels)
	- b. Art-Net (up to 32 Universes / 16,384 Channels)
	- c. sACN (up to 32 Universes / 16,384 Channels)
- 4. Specify the universes and channel range for capturing data by toggling the checkboxes and modifying the input universe fields.
- 5. To send data being recorded to your fixtures to your outputs defined on the **D** Live Preview Settings page, toggle 'Live Preview' on.
- 6. If recording looped content toggle 'Perfect Loop' on for the S-Play to stop Perfect Loop recording when it detects a loop by matching frames with the beginning of a recording.
- 7. Once the option for capturing is selected, press on the start rec button to start the recording, or prime the S-Play ready to receive the start trigger if one was defined.
	- The timer in the top right of the window will start running as soon as data begins to be captured.

The DMX values captured will be shown for their corresponding universes.

#### Recording Pointers:

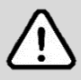

During Art-Net or sACN recording if using the 'live preview' function, ensure that no other active ArtNet/sACN device is outputting on the same universes as being recorded to (including the S-PLAY). This will eliminate the chance of interference loopback that can lead to jumpy or incorrect recordings. – To modify your S-PLAY's output settings navigate to the Settings page.

When recording using the physical DMX ports, ensure the DMX ports are not already configured to be outputs on the Settings page. – If a DMX port is configured to be an output it will be unable to receive data.

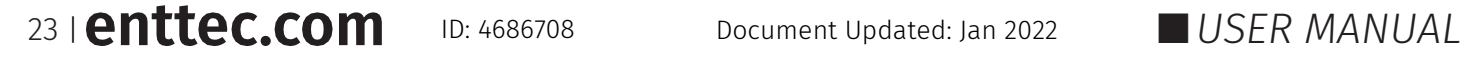

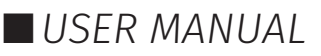

### **Effects**

Effects on the S-Play rely on a gradient engine. These make it perfect weather modulating an array of single channel dimmers, RGB or RGBW in 16 or 8-bit variants. To create an Effect, press the green  $\blacksquare$  icon and select Effect as the cue type to open the Effect editor window:

- 1. Firstly, provide a cue name to aid identification.
- 2. If you wish to view the output live whilst creating your effect, press the preview button at the top left of the interface.

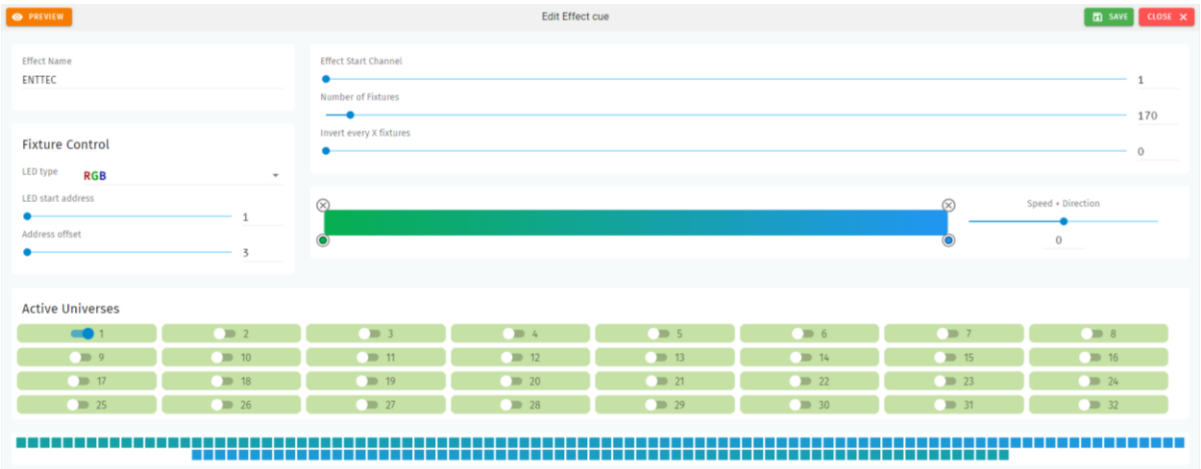

- 3. Next, define the LED type you want your effect to reference inside the Fixture Control Tab, define the LED start address of the first fixture you want the fixture to start on (i.e. the DMX Start adress of your first fixture). The Address offset will be populated based on this, however, you can increase this value to leave a larger spacing between each fixture.
- 4. The Effect Start Channel applies the gradient to the LED's defined based on position (phase). The Number of Fixtures included within the effect. The Invert Every X Fixtures option flips the direction of the gradient after every X fixtures allowing for the creation of a grid of fixtures in a non-linear fashion (perfect for pixel tape projects!).
- 5. Gradients can be modified by clicking on the gradient graphic and defining a colour for each point. Each colour point can be dragged to a position to define how fast transitions occur. For smooth loops, ensure the beginning and end colour of the Effect are the same.
- 6. This look can be saved as it is, or a speed and direction can be defined using the slider. (We strongly recommend using the preview option whilst doing this to ensure all is as you expect in the real world).

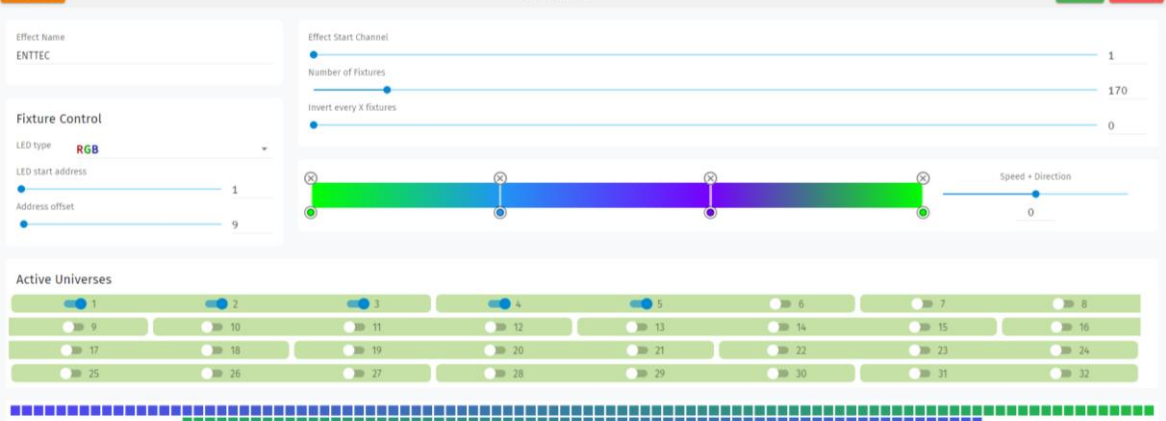

7. Use the toggle switches below the gradient to define the universes that the effect will occupy. This is useful when layering effects or overlapping with other groups. Any universes with switches enabled that the effect does not cover will be saved containing 0 values on each channel when save is pressed.

### 24 | **enttec.com** ID: 4686708 Document Updated: Jan 2022 *USER MANUAL*

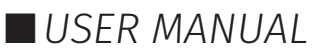

#### **Managing Cues**

Cues are laid out in a simplistic form on the Cue Library page.

All cues can be ordered by ID, Cue Name, Cue Type & Duration.

Preview, Duplicate Edit or Delete Static or Effect Cues from this view. Note that Dynamic recordings cannot be duplicated.

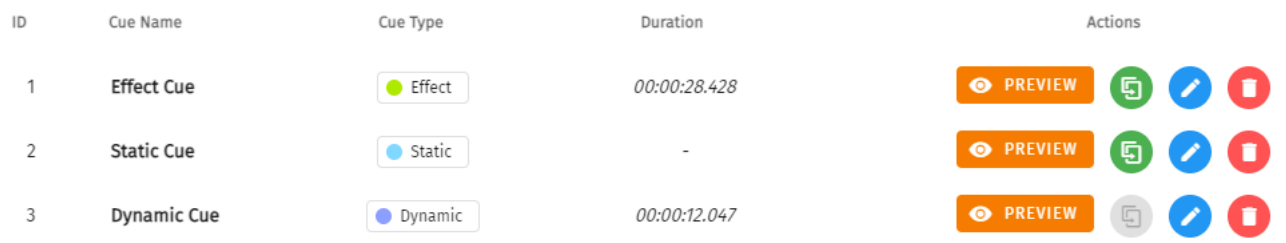

- After a cue has been created, note that editing it in the Cue Library, please note this directly overwrites the full universe values received and extends the length of the cue if necessary.
- If you wish to subtract elements from a static scene, effect or dynamic recording (i.e. remove universes or individual channels from the recording / shorten the length of a dynamic cue), this cannot be done using the edit function. Clear the scene and start again with a new cue.

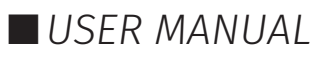

#### **Events**

The Events page allows:

- Create custom Relay, UDP, OSC, RS232, DMX, Art-Net and sACN Events, ready to be embedded in playlists.
- **■** Editing, testing and deletion of Events.

Use events to allow integration between S-PLAY and other devices. The S-PLAY can send commands over multiple protocols and interact with Relays.

### ENTTEC

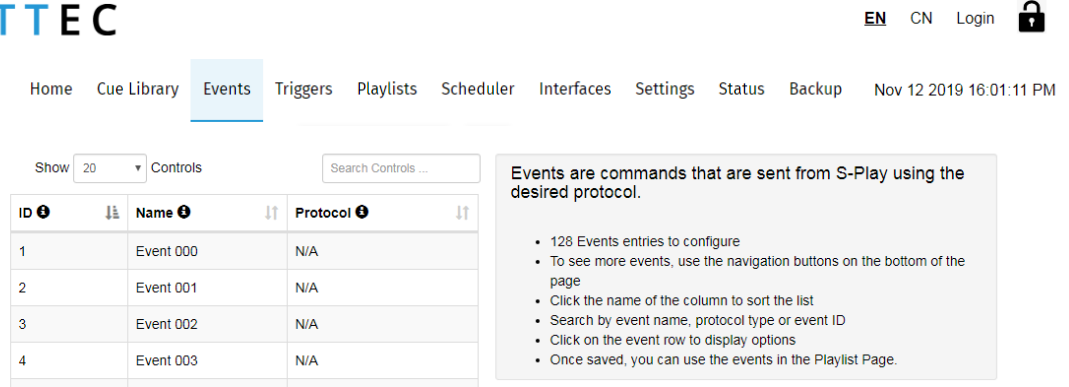

#### **RS232**

- An RS232 Event will send the user defined RS232 command, when activated.
- RS232 strings ending in **\r** the **\r** will be replaced by a carriage return.
- RS232 strings ending in **\n** the **\n** will be replaced by a line feed.

Make sure the receiver has the correct communication setup:

- Baud rate: 9600
- Data: 8bit
- **Parity: None**
- Stop: 1bit
- Flow Control: none

**Note:** ASCII Command text limited to 1024 Characters.

#### **UDP**

- A UDP Event will send the command defined below when activated.
- Commands are limited to 1024 characters.
- UDP strings ending in **\r** the **\r** will be replaced by a carriage return.
- UDP strings ending in **\n** the **\n** will be replaced by a line feed.

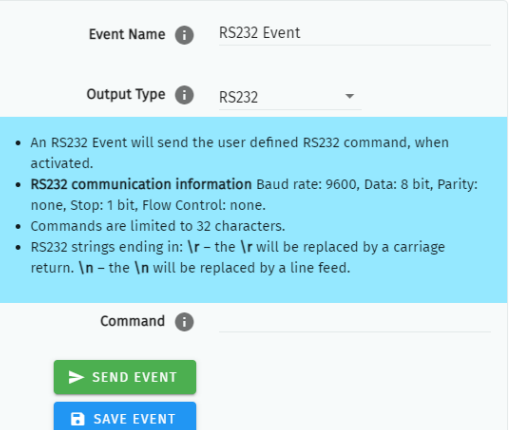

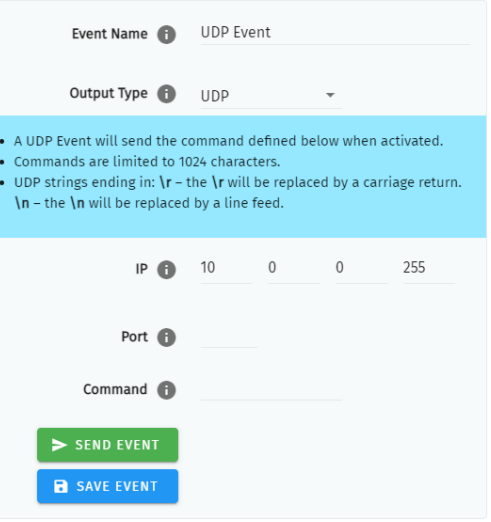

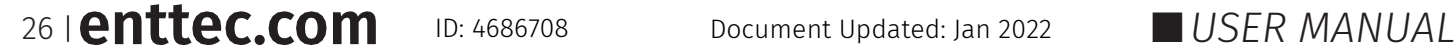

#### **OSC**

- When activated, this Event will send the OSC data defined in the settings.
- OSC Strings, Floats and Integers can be defined.
- All OSC address must start with a leading '/' sign.

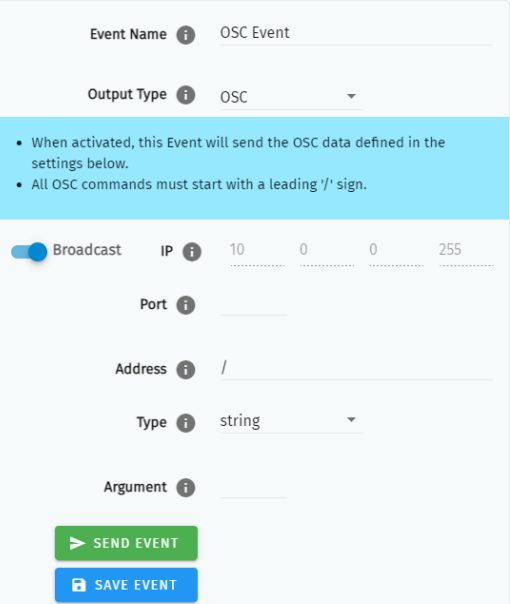

#### **Relay**

Control the relay action.

- NO: Normally Open
- NC: Normally Closed

When activated in a playlist the Relay will perform the selected action.

**Note:** On system power-up, the Relays position is set to be normally open.

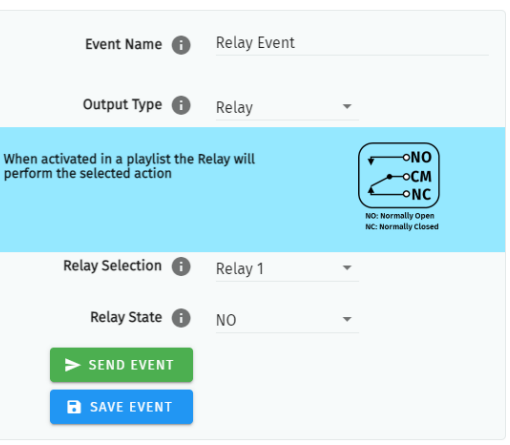

#### **Art-Net**

When activated, this Event will send the Art-Net channel defined in the settings defined.

 $\blacksquare$  For best practice, do not overlap Events with universes used for playback of recordings.

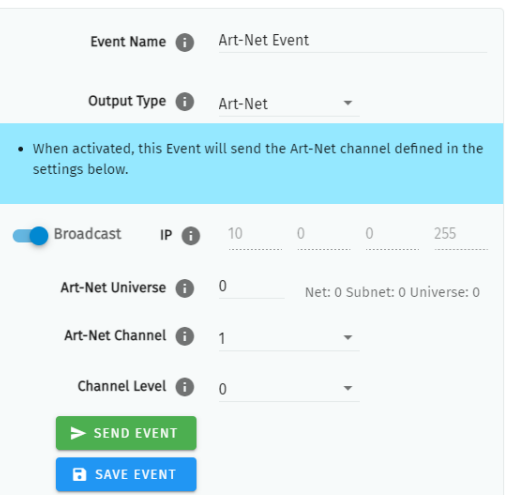

27 | **enttec.com** ID: 4686708 Document Updated: Jan 2022 **IN USER MANUAL** 

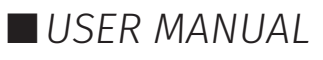

#### **sACN**

When activated, this Event will send the sACN channel defined in the settings.

 $\blacksquare$  For best practice, do not overlap Events with universes used for playback of recordings.

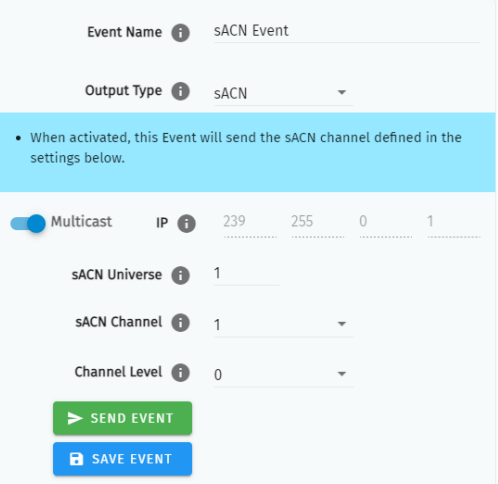

#### **DMX**

When activated, this Event will send the DMX channel defined in the settings.

For best practice, do not overlap Events with universes used for playback of recordings.

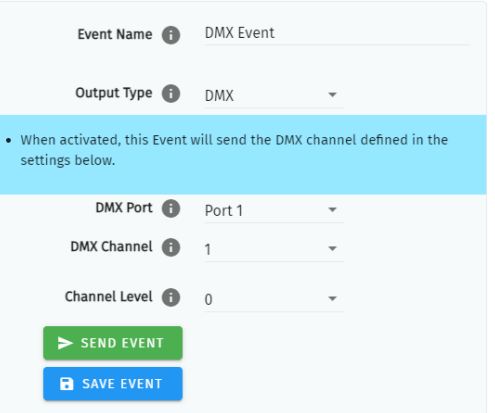

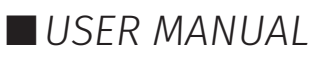

### **Triggers**

The Triggers page allows:

- Create custom Digital input, UDP, OSC, RS232, DMX, Art-Net and sACN Triggers, ready to be embedded in or trigger playlists.
- Editing, testing and deletion of Triggers.

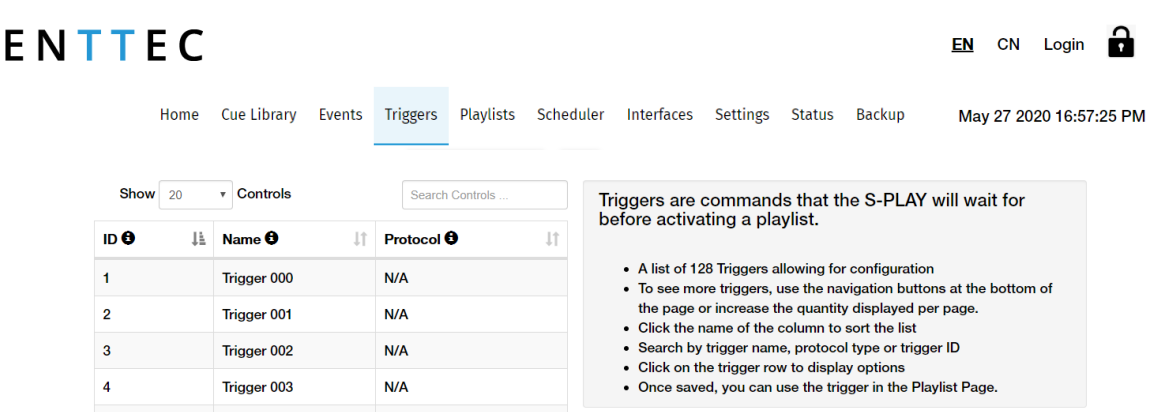

Use triggers to take control of the timeline of the playlist. When using a trigger, the timeline will pause until the selected trigger is active.

Triggers can be used to start a playlist or at any point within the timeline.

When a playlist is waiting for a trigger, it will play by either activating the trigger or by pressing play. This way there is full control of the playback even when the triggers are not available.

When creating new triggers, the 'Test Trigger' option can be used to send the trigger being created.

#### **RS232**

RS232 communication settings:

- Baud Rate: 9600
- Data: 8bits
- **Parity: none**
- Stop: 1bit
- Flow Control: None
- **\r** at the end of a string will be handled as a carriage return (no need to be included in the string).
- **If l** at the end of a string will be handled as a line feed, (no need to be included in the string).

**Note:** Each command string is limited to 1024 Characters.

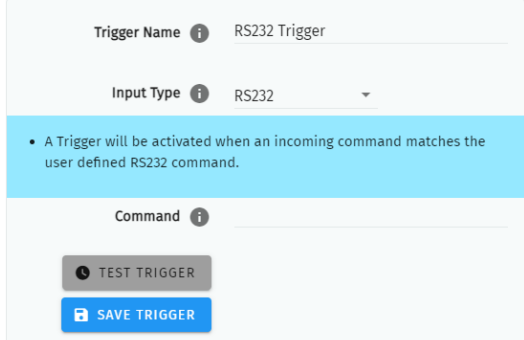

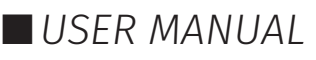

#### **UDP**

ENTTEC

UDP communication settings:

- A Trigger will be activated when an incoming UDP command matches the one defined below.
- When used in a playlist, the S-PLAY will wait to receive the Trigger below before continuing.
- To define a UDP input port navigate to your S-PLAY's Settings page.
- UDP strings ending in:  $\rceil -$  the  $\rceil$  will be replaced by a carriage return.  $\n \alpha$  – the  $\alpha$  will be replaced by a line feed.

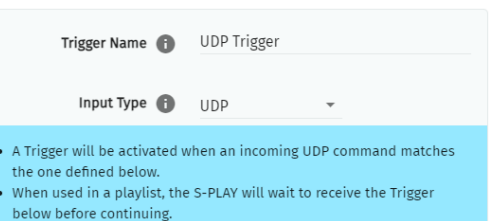

- To define a UDP input port navigate to your S-Play's Settings page • UDP strings ending in:  $\mathbf{r}$  - the  $\mathbf{r}$  will be replaced by a carriage return.
- **\n** the **\n** will be replaced by a line feed.

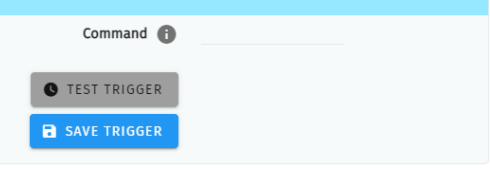

Trigger Name (B) OSC Trigger

• All OSC commands must start with a leading '/' sign. . When used in a playlist, the S-PLAY will wait to receive the Trigger

Address  $\bigoplus$  /

• A Trigger will be activated when an incoming command matches the

. The command must be received upon the port defined within the

Input Type  $\bigoplus$  OSC

user defined Trigger string

settings page (default 8000).

below before continuing.

**O** TEST TRIGGER SAVE TRIGGER

#### **OSC**

The S-PLAY can receive OSC through two key methods:

- 1. Triggers that can be created to start and resume playlists.
	- A Trigger will be activated when an incoming command matches the user defined Trigger string.
	- The command must be received upon the port defined within the settings page (default 8000).
	- All OSC commands must start with a leading '/' sign.
	- When used in a playlist, the S-PLAY will wait to receive the Trigger below before continuing.
- 2. Integration with the S-PLAYs OSC API to enable control of:
	- **Master intensity**
	- Play, pause and stop all playlists
	- $\blacksquare$  Play, pause and stop individual playlists
	- **■** Per-Playlist intensity control

Visit www.enttec.com to download a copy of the OSC API.

#### **Digital Input**

S-PLAY has 4 Digital input ports to activate triggers.

- $\blacksquare$  Idle position for digitals input is high.
- $\blacksquare$  A Trigger is registered when the circuit is completed (low).
- When used in a playlist, the S-PLAY will wait to receive the Trigger below before continuing.
- $\blacksquare$  If the input remains on low position while the timeline goes over the trigger, the playlist won't pause.

Use digital inputs with sensors, pressure pads, wall switches to create an interactive installation.

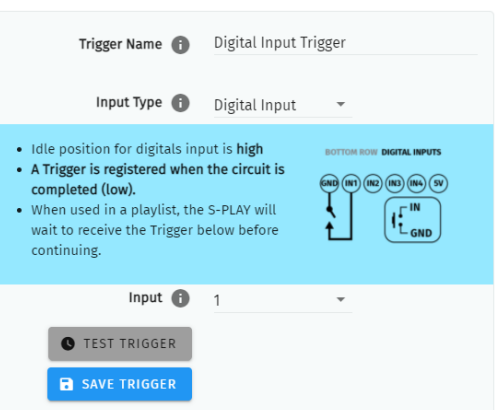

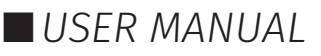

#### **Art-Net**

ENTTEC

An Art-Net trigger can be unicast or broadcast to the S-PLAY.

- The Trigger will be activated, when the incoming value is equal or greater than the Art-Net channel parameters defined.
- To avoid clashes do not use a universe assigned for Recording/Playback.
- When used in a playlist, the S-PLAY will wait to receive the Trigger below before continuing.

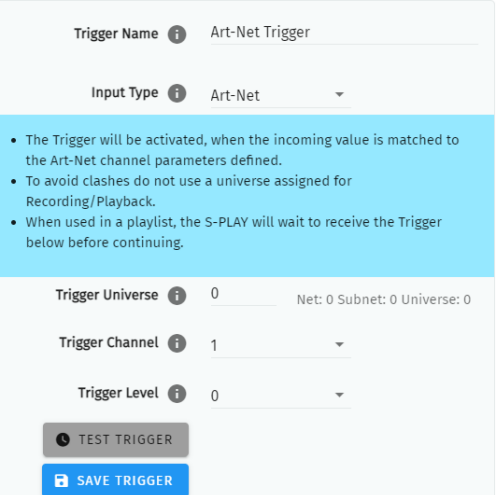

#### **sACN**

- $\blacksquare$  The Trigger will be activated, when the incoming value is matched to the sACN channel parameters defined.
- To avoid clashes do not use a universe assigned for Recording/Playback.
- When used in a playlist, the S-PLAY will wait to receive the Trigger below before continuing.

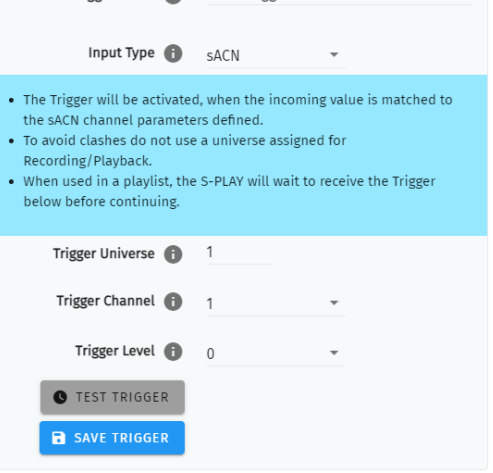

Tringer Name **A** SACN Tripper

#### **DMX**

- The Trigger will be activated, when the incoming value is matched to the DMX settings defined.
- To avoid clashes do not use a universe assigned for Recording/Playback.
- When used in a playlist, the S-PLAY will wait to receive the Trigger below before continuing.

**Note:** If DMX is selected as output protocol in the setting page, the DMX triggers will be disabled in the playlist.

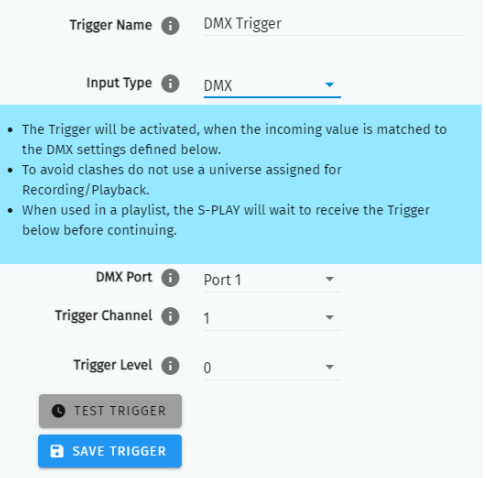

### **Playlists**

The Playlists page is where playlists can be created by combining Cues, Events and Triggers onto the timeline. Using the tools made available it is possible to:

- Create, Edit, Rename and Delete Playlists.
- Access to all Playlists.
- Play, Pause and Stop Playlists.
- Re-order Playlists.
- $\blacksquare$  Hide certain playlists from the home page.
- Define loops.
- Define fade time.
- Define start and stop triggers or to start from start up.

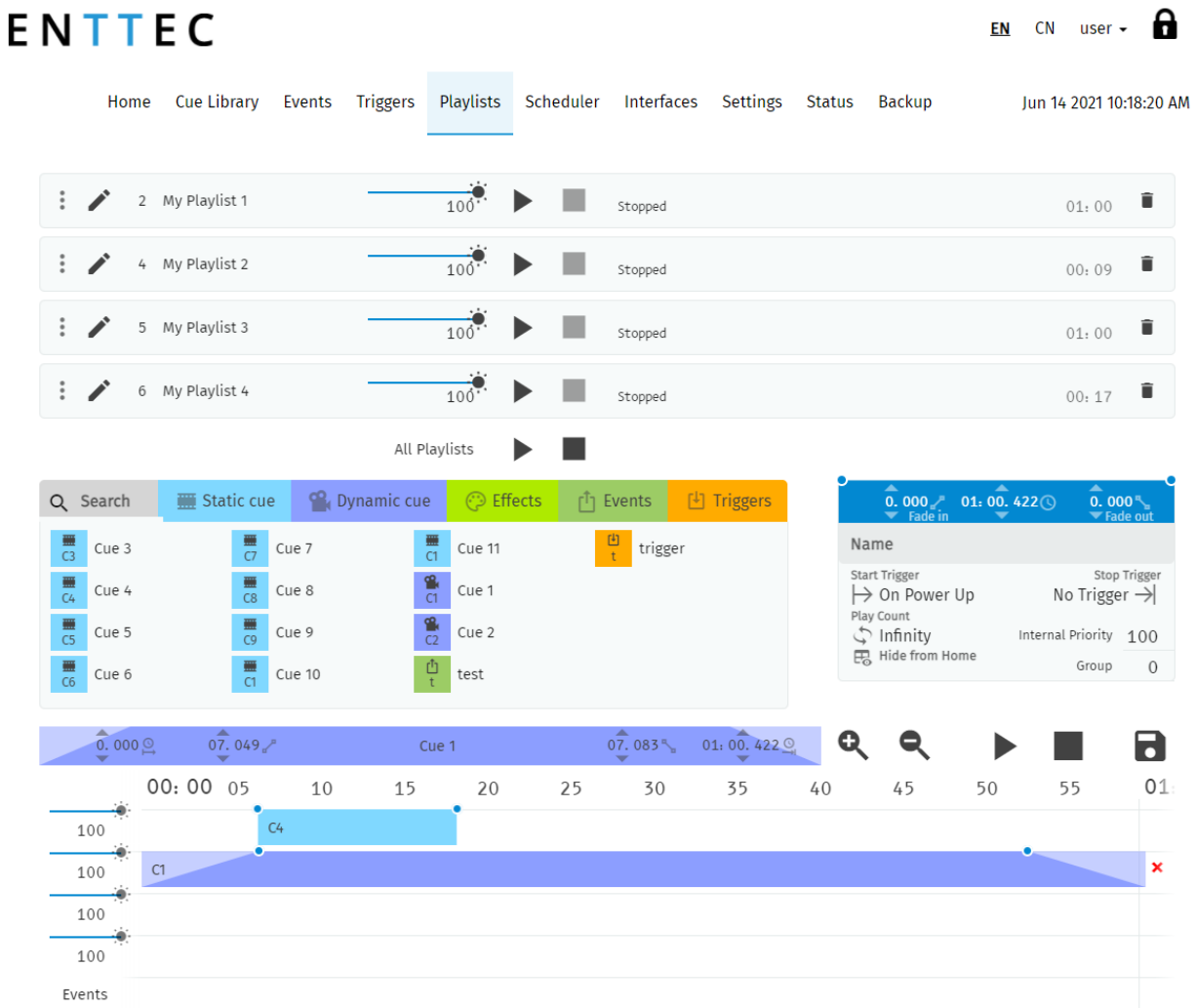

The playlist page allows the user to add multiple cues (static or dynamic), events and triggers in a sequence to be stored and played back at any given point.

#### Top Tip:

By default, cues on the timeline hold their end value on the output until a different scene is triggered. If you want to send a blackout at the end of a specific cue or timeline to all channels, set it to have a fade out time. If you require a snap to black instead of a fade, set this time to be 0.001 seconds.

32 | **enttec.com** ID: 4686708 Document Updated: Jan 2022 *USER MANUAL* 

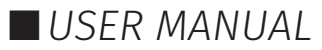

#### **Playlists Page Layout**

The playlists page is comprised of 9 key elements:

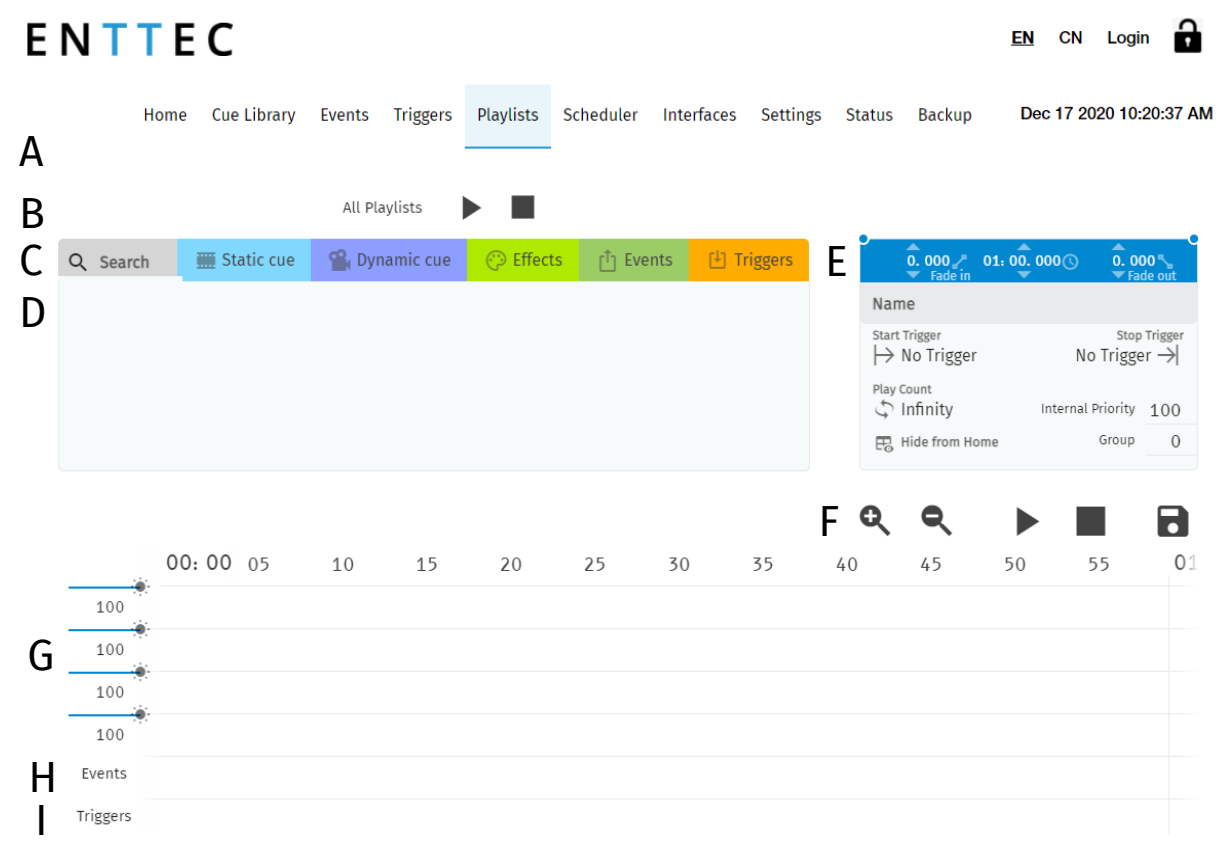

@ 2020 ENTTEC | Enttec Web | Contact us

- A. Created Playlists (all playlists are shown here)
- B. Global Playlist Control
- C. Search and Filter Bar
- D. Attribute Library
- E. E. Playlist Attributes
- F. Timeline Navigation
- G. Media Track Timelines
- H. Event Track
- I. Trigger Track

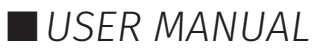

#### **Created Playlists**

This section lists all the playlist created. The section displays basic information like the playlist name and duration and gives basic control over a playlist.

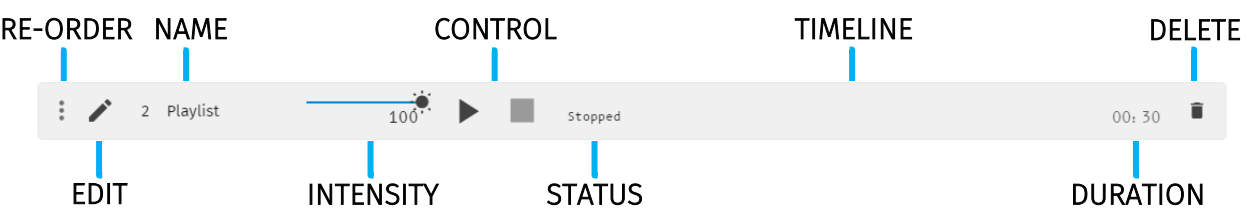

**Reorder:** Drag and drop the playlist from the three dots rearranging your playlist (this will be reflected on the Home Page).

**Edit:** Loads the playlist in the timeline and media tracks for editing

**Name:** Displays the ID (set internally) and name of the playlist set in the Playlist Attribute section.

**Intensity:** real-time control of the master intensity of the playlist. By default, it is set to 100% and it can be changed when the playlist is playing.

**Control - Play:** Play the selected playlist, also the Playlist is loaded into the timeline and media track section.

**Control - Pause:** Pause the selected playlist. By pausing a playlist, S-PLAY holds the las DMX value.

**Control - Stop:** Stops the selected playlist. By stopping a playlist, S-PLAY stops outputting any data (set DMX value t 0).

**Status:** Shows the status of the playlist. It can be: Playing, Paused, Stopped, Waiting for Trigger.

**Timeline and Duration:** Shows the playback state of each playlist. Once the playlist has completed playing, it stops outputting data. Opacity of this bar matches the playlist intensity.

**Delete:** Deletes the playlist and schedules where the playlist is used in

#### **Global Playlist Control**

Gives control over all playlists. When pressing play on the global control, all the playlists start playing. If there are conflicts in channels, the values are merged on a Highest Takes Precedence (HTP) basis.

#### **Search and Filter Bar**

This box contains all Cues Events and Triggers Stored on the S-PLAY. To create a new Playlist, select "Create New Playlist" from the list. This entry will always be the first entry of the menu.

#### **Available Cues and Controls**

Lists all the media that can be used in the playlist. It is categorized by Static Cues, Dynamic Cues, Effects, Events and Triggers.

To use any media, drag and drop the desired cue into any of the media tracks. Please note that triggers and events have dedicated tracks.

34 | **enttec.com** ID: 4686708 Document Updated: Jan 2022 **IN USER MANUAL** 

### **Playlist Attributes**

ENTTEC

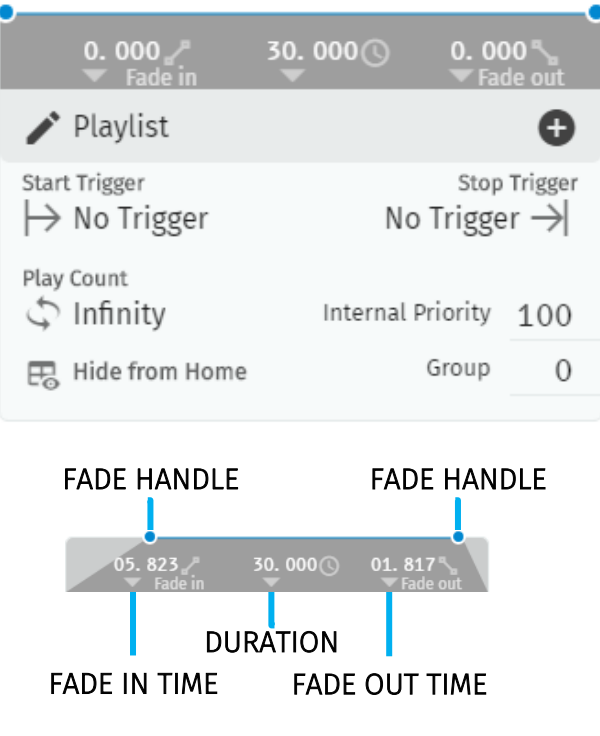

**Name:** Set the name of the playlist.

**Internal Priority:** When playing multiple playlists, for any conflict between channels, the playlist with higher priority will drive the output. If the playlist has the same priority the channels will merge following HTP (Highest takes precedence) method.

**Loop:** Determine the number of times that the playlist will play until it stops

**Group:** Define a group of playlists, the group setting should be used with the "Play one active playlist per group" option on the Settings page to fade between looks in one fixed area.

**Start Trigger:** A list of triggers set in Triggers page, except "On Power Up" which triggers playlist right after Splay is powered on. These triggers are used to start the playlist. To use this feature, select a Trigger from the dropdown menu; the Playlist will play by either pressing play or activating the trigger.

**Stop Trigger:** A list of Triggers set in Triggers page. These triggers are used to stop the playlist. To use this feature, select a Trigger from the dropdown menu; the Playlist will stop when the trigger conditions are met.

**Fade:** Set the fade in and fade out time for a playlist. – Fade out time will begin once the stop command is activated over the defined duration.

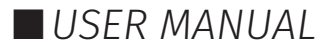

### **Playlist Settings**

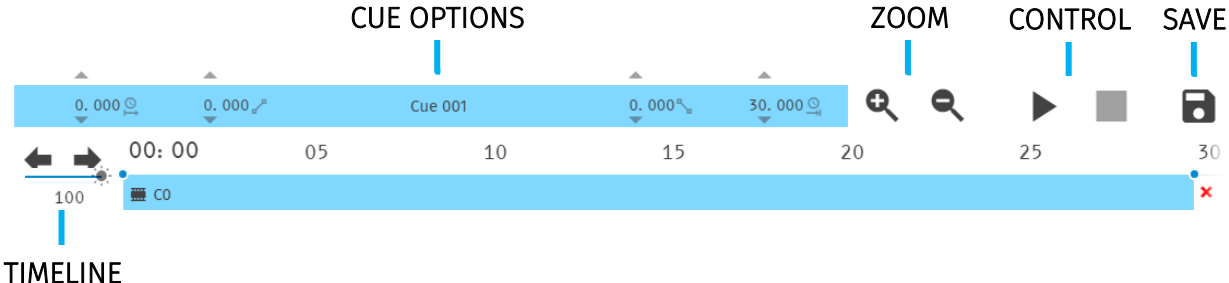

**NAVIGATION** 

**Cue Options:** Options for any cue added into the cue track. The cue options are also active when a cue in the cue track is selected.

**Zoom:** Zoom In and Out using the magnifying glass with the plus and minus symbol. Note that when you zoom in/out, the values in the timeline change and the size of the cue boxes change.

**Control:** Gives navigation and playback over the playlist loaded in the Playlist Editor.

**Save:** Saves any change on the Playlist. S-PLAY will ask to save any change before playing a Playlist.

**Timeline navigation:** Navigate back and forward between timelines using this option. Drag the timeline to navigate back and forward.

#### **Playlist Timeline and Media Tracks**

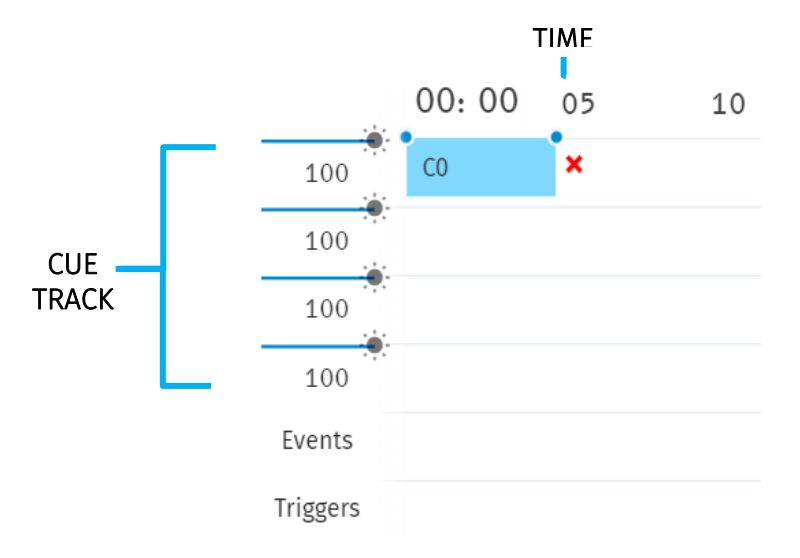

S-PLAY has 4 different cue tracks where any cue from the playlist media section can be dragged on.

**Intensity:** Each track has its own intensity and it affects all the media on the same level.

**Cue tracks:** Drag and drop media to this section. To remove a cue from the tracks, select the cue and click on the red  $x$  next to the right edge of the box.

When playing multiple media at the same time. i.e. 2 cues on 2 different tracks, S-PLAY will use HTP (Highest value Takes Priority) merging.

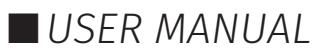

#### **Event and Trigger Tracks**

These tracks are reserved for events and triggers respectively. The vertical line shows the exact moment playlist will pause to wait for the trigger to be active, or the playlist executes the event. When using triggers, the playlist pauses and holds the last value on the output. To continue, activate the selected trigger or press play again.

#### **Example Playlist**

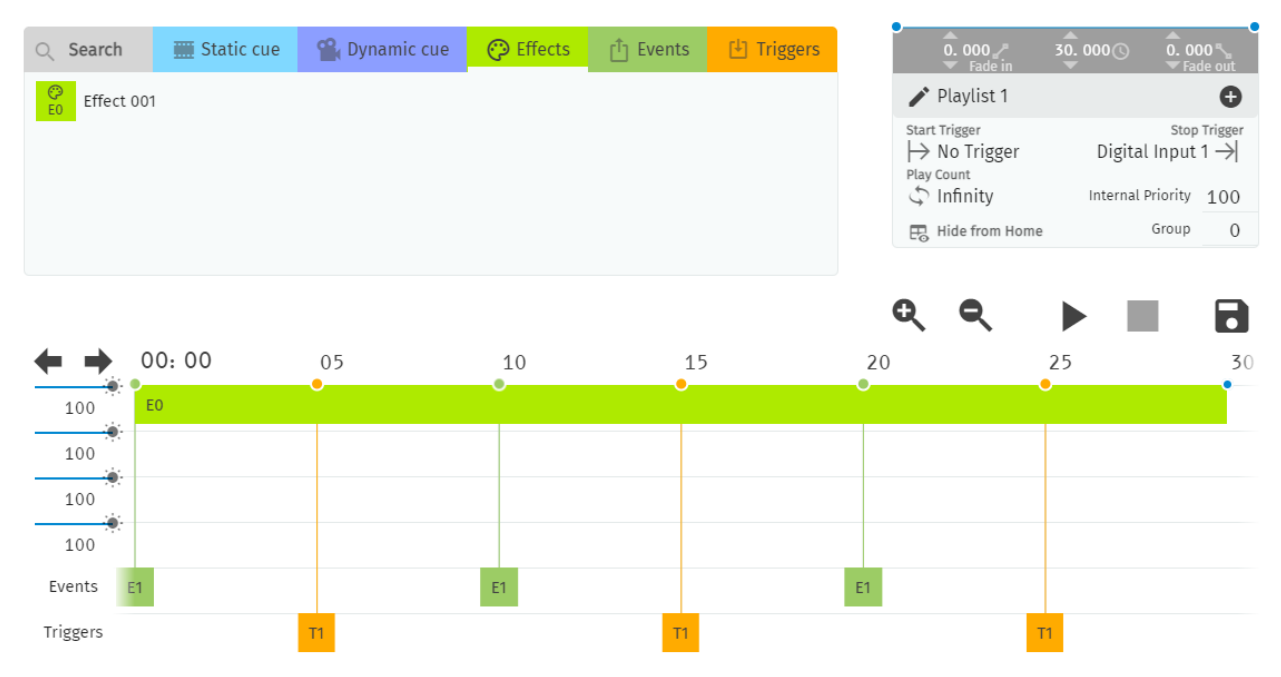

This example is showing a playlist named "Playlist 1" that will start on power up and will loop until manually stopped (Play Count: Infinity).

The effect cue "Cue 001" will play while sending an RS232 Event. By second 5 the playlist will pause and wait for the Digital input trigger to be sent before the effect will continue playing will continue playing. The playlist will then continue sending Events and waiting for triggers. At second 30 it will loop back sending the first RS232 Event out.

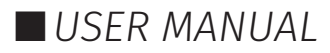

### **Scheduler**

The scheduler page allows the user to:

- Access all schedules
- Create and edit schedules to trigger playlists once or at regular intervals.
- Play and pause schedules
- **Monitor status of the schedule**

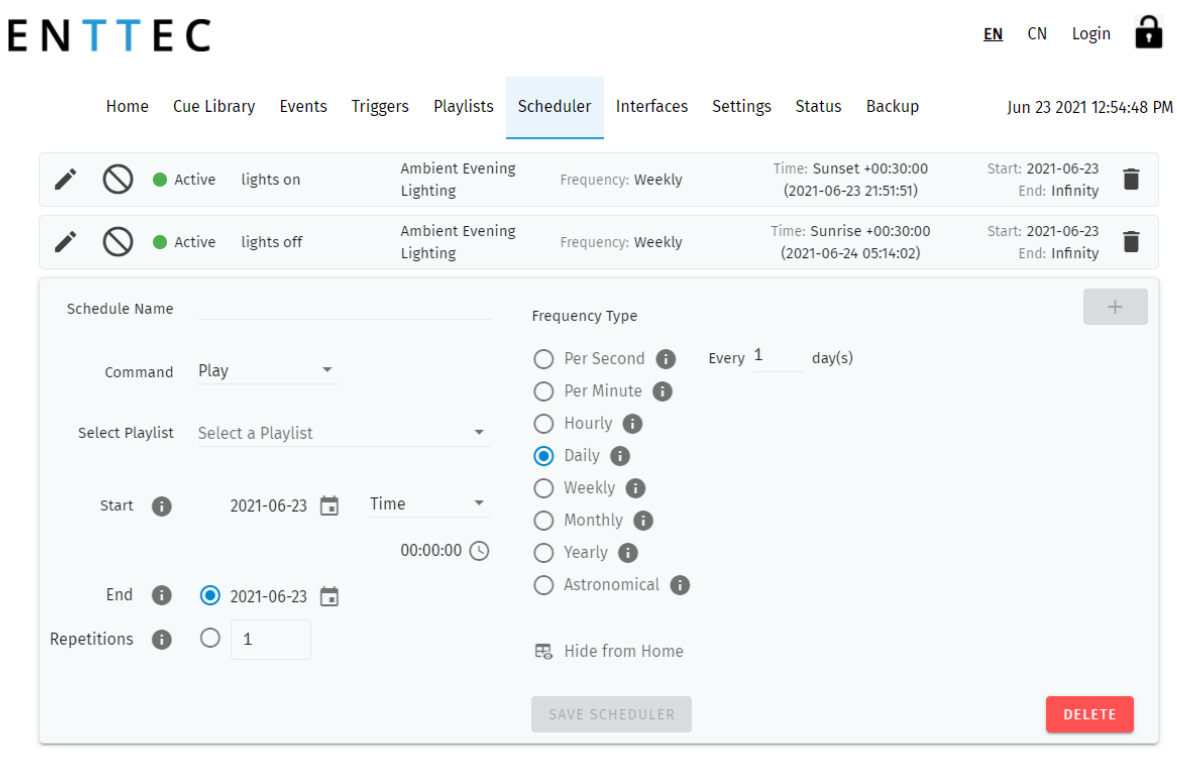

© 2021 ENTTEC | Enttec Web | Contact us

To set up a schedule you need to create a playlist first. The scheduler will play the playlist at a set time until the end condition is met. i.e. PlaylistA can be played every day on sunset from the 1st of February until the last Friday of October.

The playlists played by the scheduler will play after the current playlist is met. For example, in the previous example, if the S-Play is playing PlaylistB right before sunset, S-PLAY will wait for PlaylistB to complete before playing PlaylistA set in the scheduler.

Always ensure your S-Play system time and location is set correctly in Settings when using schedulers.

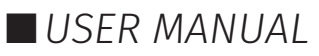

There are 7 different sections to be filled out when creating a playlist:

- A. Scheduler Name
- B. Command
- C. Selected Playlist
- D. Start condition.
- E. End condition.
- F. Frequency type.

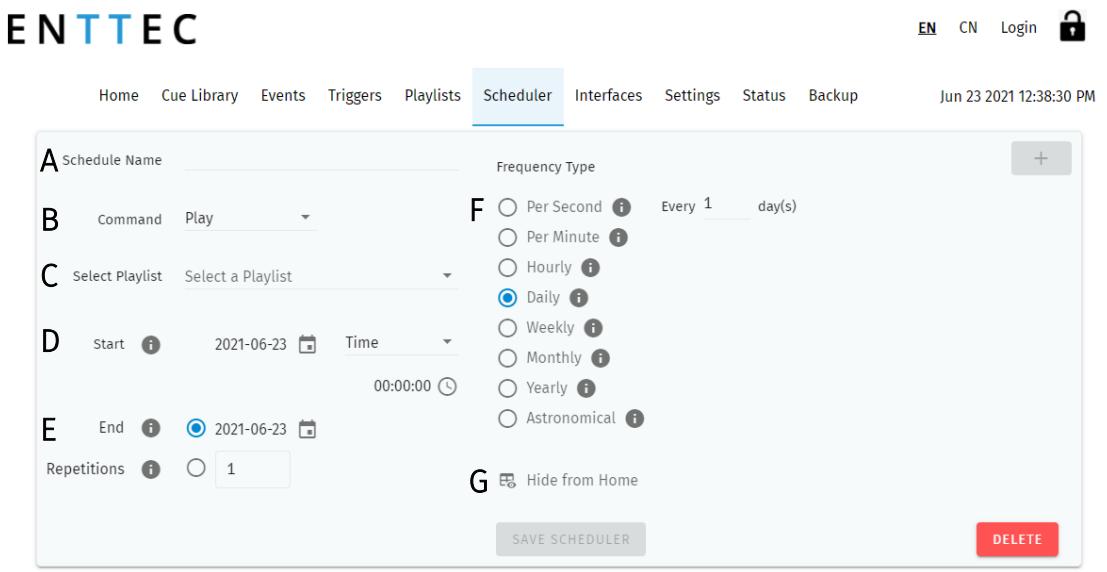

#### **Created Schedules**

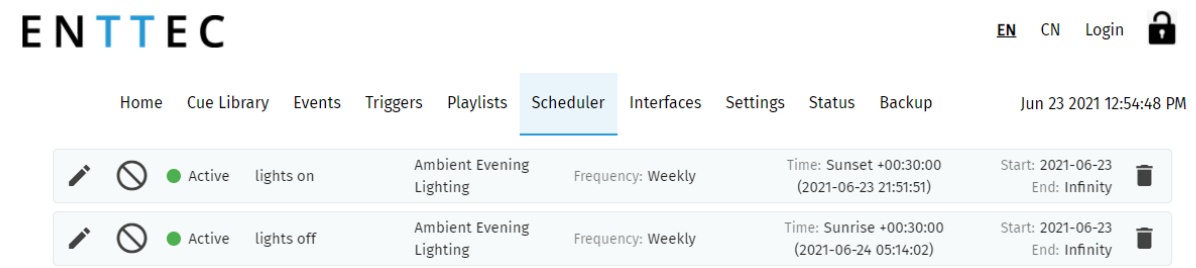

The created schedule list gives information at a glance of the parameters set on each scheduler.

**Edit:** Load Schedule into the Schedule Editor using the pencil icon to update or change any parameter.

**Suspend:** Gives control over the scheduler. If a scheduler is suspended, it will not run and the status indicator will become yellow. (Essentially a method to pause the schedule from activating).

**Status:** Displays the status of the scheduler.

- Green: Active Schedule. An active schedule still has instances to play.
- Yellow: Suspended Schedule. The schedule will not play until it's restored to active and the end condition is not met.
- Red: Expired Schedule. An expired schedule does not have any instances left to play.

**Schedule name:** Name set in the Schedule Editor.

**Playlist name:** Playlist selected in the Schedule Editor.

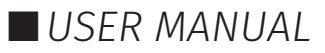

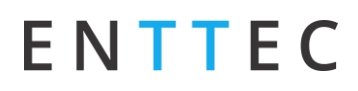

**Frequency:** Play Count is set in the scheduler editor, by default this is the same value configured in the playlist attributes.

**Start time:** Time set in the Schedule Editor.

**Start date:** Start date set in the Schedule Editor.

**Delete:** Delete selected schedule.

#### **Schedule Name**

Name to aid Schedule identification.

#### **Select Playlist**

List of available Playlists to apply schedule actions to.

#### **Start Condition**

Set a schedule to start at a specific time, at sunrise or sunset. The sun phase is calculated based on the location set in the settings page. It takes into consideration:

- GMT Offset.
- **Latitude.**
- **Longitude.**

To set the start of the scheduler to a specific time do the following:

- Select "Time" from the dropdown menu.
- Click the first two digits on the second dropdown menu and set the hour using the dial. Note that the inner circle shows hours past noon (>12) and the outer circle show hours before noon (1AM to 12).
- To set minutes, click on the last two digits and use the dial to select the desired time.

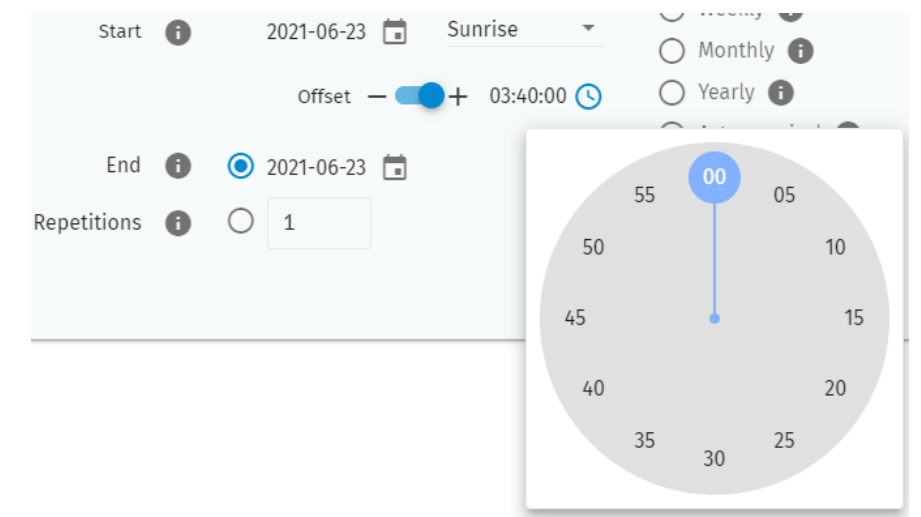

#### **End Condition**

The scheduler will expire once the end condition is met. It can be on a specific date or after a desired number of play counts.

#### **Frequency Type**

Set the frequency when the playlist set will play:

**Per Second:** Start the selected playlist after the specified seconds.

**Per Minute:** Start the selected playlist after the specified minutes.

**Hourly:** Start the selected playlist after the specified hours.

**Daily:** Start the selected playlist either every day or number of days.

**Weekly:** The selected playlist will play on the selected days every week, or as specified in the tick box selection.

**Monthly:** The selected playlist will play on a specific day of every month.

**Yearly:** The selected playlist will play on a specific day of the year.

**Astronomical:** The selected playlist will play depending on the phase of the moon: New Moon – First Quarter – Full Moon – Third Quarter.

#### **Hide from Home**

By default, all schedules are shown on the S-Play home page. Using the 'Hide from Home' option removes them from the homepage. This means users who are not logged in cannot see them.

思 Hide from Home

**R**. Hide from Home

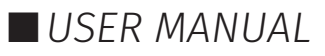

### **Interfaces**

I

The Interfaces page allows the user to create custom user interfaces for end clients to interact with. Interfaces allow playlist controls to be laid out in intuitive way.

Interfaces can be viewed from any device with a web-browser (i.e. a computer or smartphone) when connected to the same local network and even configured to be a default landing page.

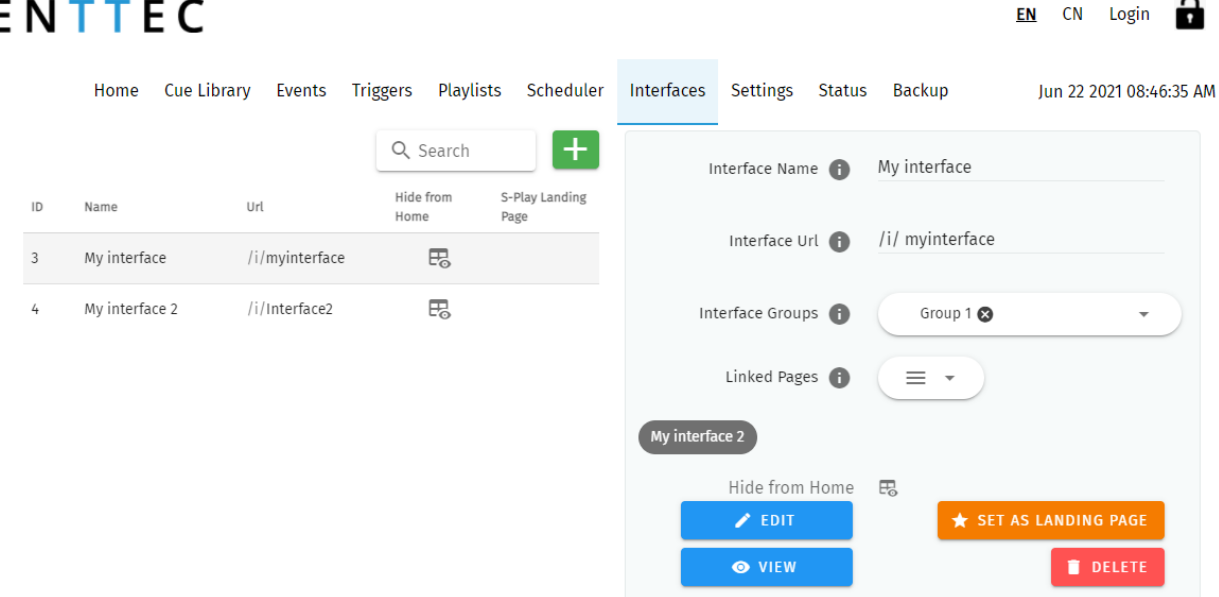

The Interface page features the following options:

- $\blacksquare$  Naming (to be displayed at the top of the interface)
- Configuration of a custom Interface URL.
- The ability to add an interface to an Interface Group to make navigation between interfaces simple.
- Link to specific interface pages. (Drag and drop the within the UI to order these pages).
- Display a link to the Interface on the S-Play home page.
- Set one interface as the S-Play's landing page when navigating to the device IP

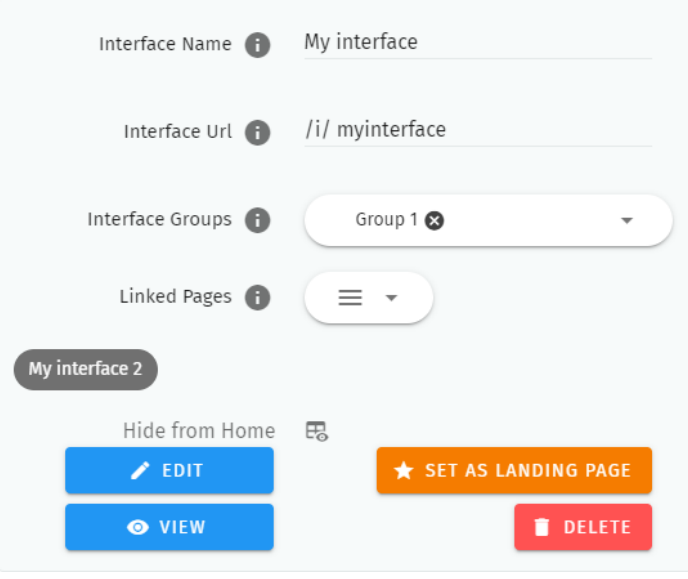

42 | **enttec.com** ID: 4686708 Document Updated: Jan 2022 *USER MANUAL* 

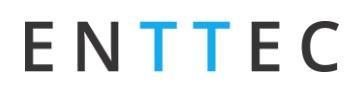

#### **Interface Editor**

After an interface has been created, press on the 'Edit' button on the interface page to begin adding Widgets and customizing its appearance.

 $\angle$  EDIT

This opens a blank page with a Menu button to navigate back to the interfaces page at the top left and the Interface Editor to the right.

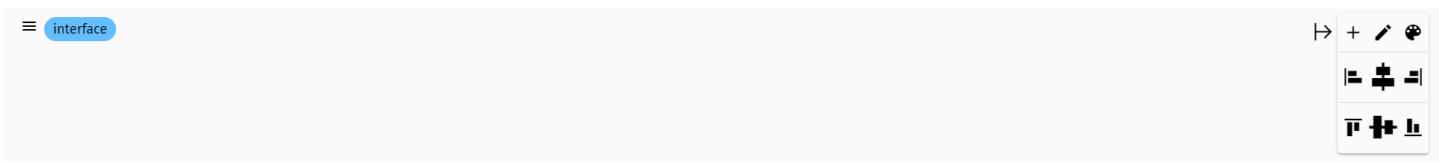

#### **Interface Editor**

The interface editor allows interface color and individual widgets to be added to an interface.

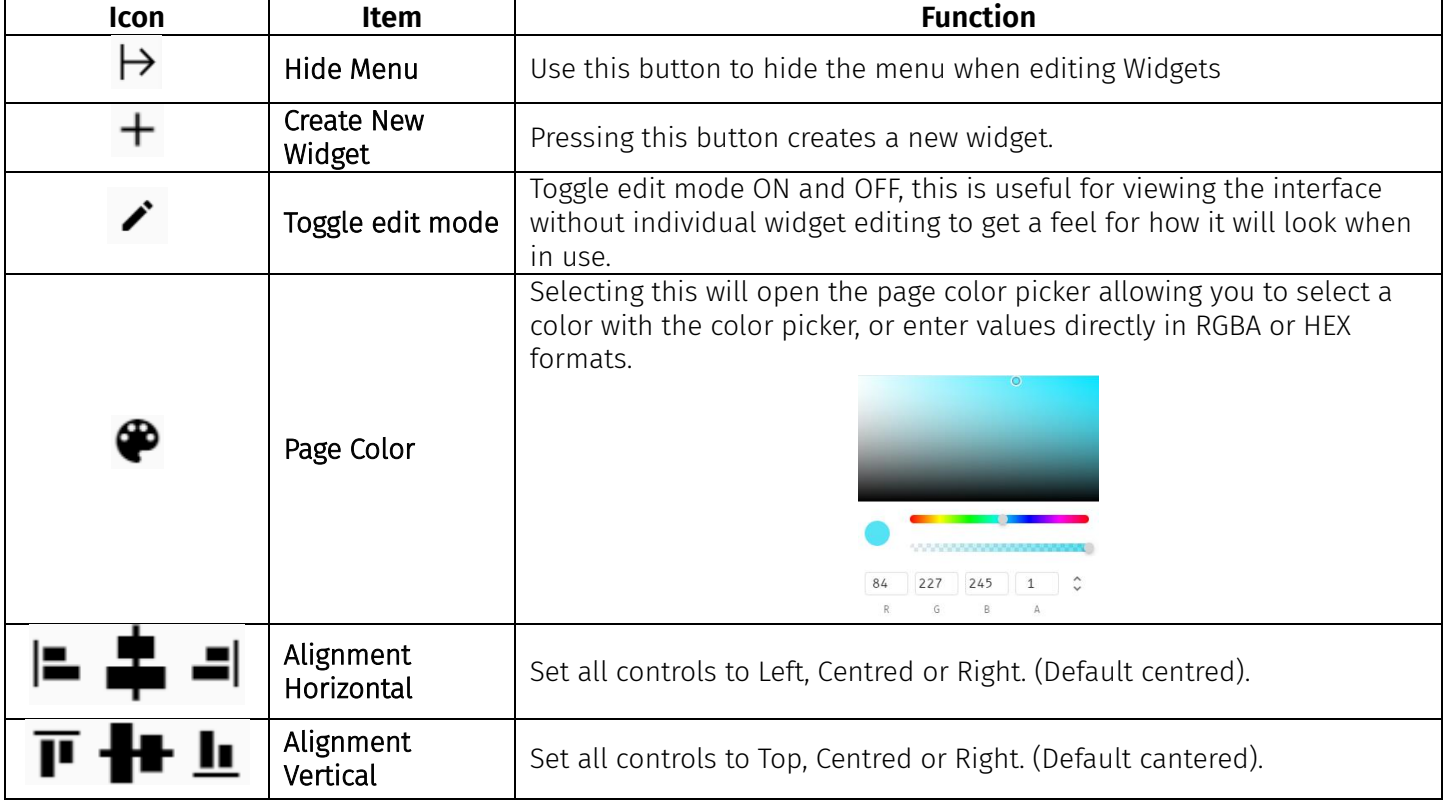

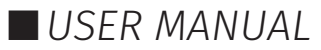

After the background has been set, widgets can be added to the interface.

Widgets are the building blocks of any interface select from buttons or sliders can be:

- Named.
- Playlist Selection.
- Widget width.
- Color picker is used to set the control color, select from RGBA.

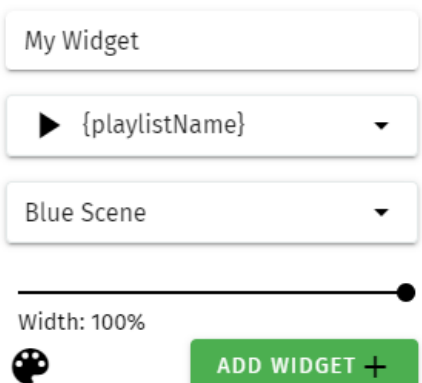

#### Widgets

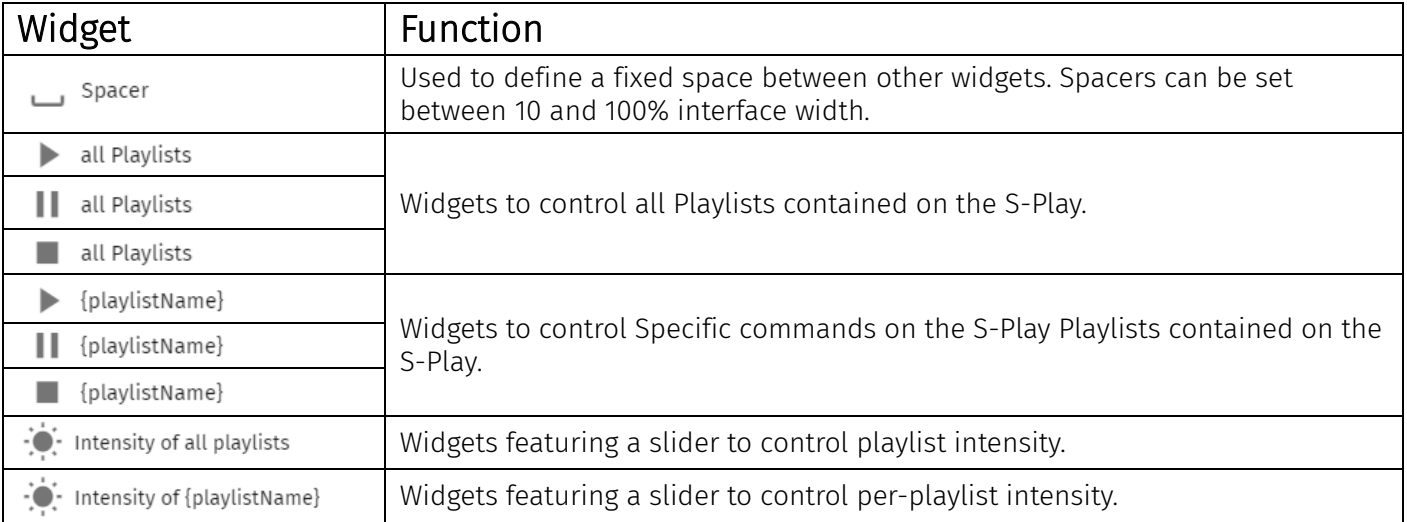

#### Example interface

The image below shows a custom interface linked to Playlists that can trigger RS232, UDP and other protocols alongside lighting states from the S-Play directly. – Note how the home icon.

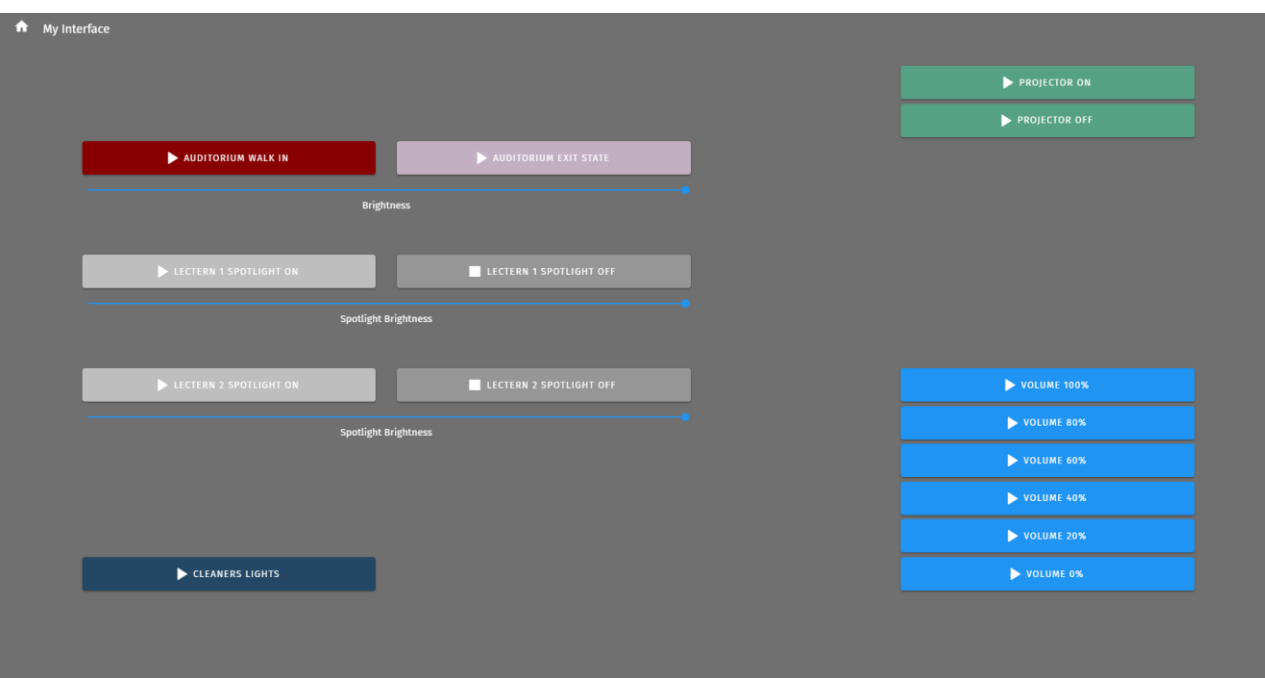

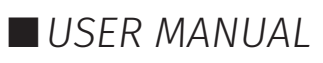

### **Settings**

The settings page allows the user to:

- Set the S-Play device name (reflected on the LCD Menu for easy identification name).
- Configure Art-Net and sACN output universes and destination IP's.
- Configure DMX output ports.
- Configure output protocol refresh rate.
- Change the S-PLAY's network configuration.
- Define the OSC and UDP input port.
- Set the date, time and location.
- Configure remote access using SSH Tunnelling (Advanced feature).
- Update playback configuration.
- Send black frame on playlist stop.
- Restrict playback of one playback group at a time.
- Update firmware.
	- o Download the latest firmware version from the ENTTEC website and navigate to the bottom of the Settings page.
	- o After updating firmware, power cycle your S-Play and clear your web browser cache using 'Ctrl' + 'Shift' + 'R' to ensure nothing is stored in your browser from a previous firmware version.
- Reset to factory defaults.

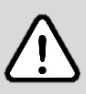

**Note:** Do not downgrade firmware version without consulting the ENTTEC support team first. Downgrading, firmware version may result in playlists, schedules to operate as intended.

Fast navigation between each option tab can be made using the navigation menu on the left-hand side of the page.

> $\Box \overline{\mathbb{P}}$  NAME **D** OUTPUTS (B) ARTNET S SACN **IDMX** 8 NETWORK **Q** DATE & TIME **Q** LOCATION D PLAYBACK STORAGE C FIRMWARE  $\phi$  reset

45 | **enttec.com** ID: 4686708 Document Updated: Jan 2022 USER MANUAL

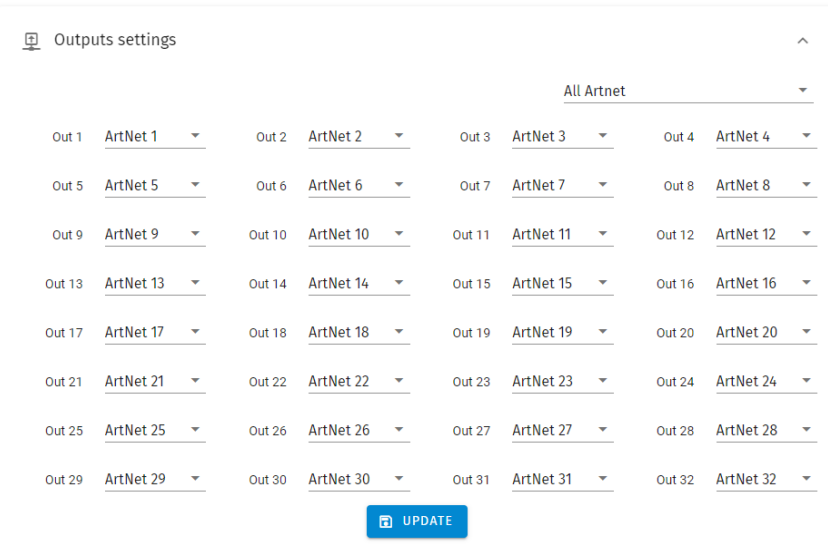

The Output Settings widget allows you to direct data from the S-Play's 32 internal playback universes to the ArtNet, sACN and DMX configuration tabs lower on the page co create the outputs required for your project.

ArtNet and sACN settings allow configuration of each of the internal 32 Universes directed to them allowing a protocol universe to be defined and unicast, multicast & broadcast set alongside a refresh rate between 1 and 60 FPS.

sACN ID can be re-generated and Internal Priority can be defined between 1 and 200 (default 200).

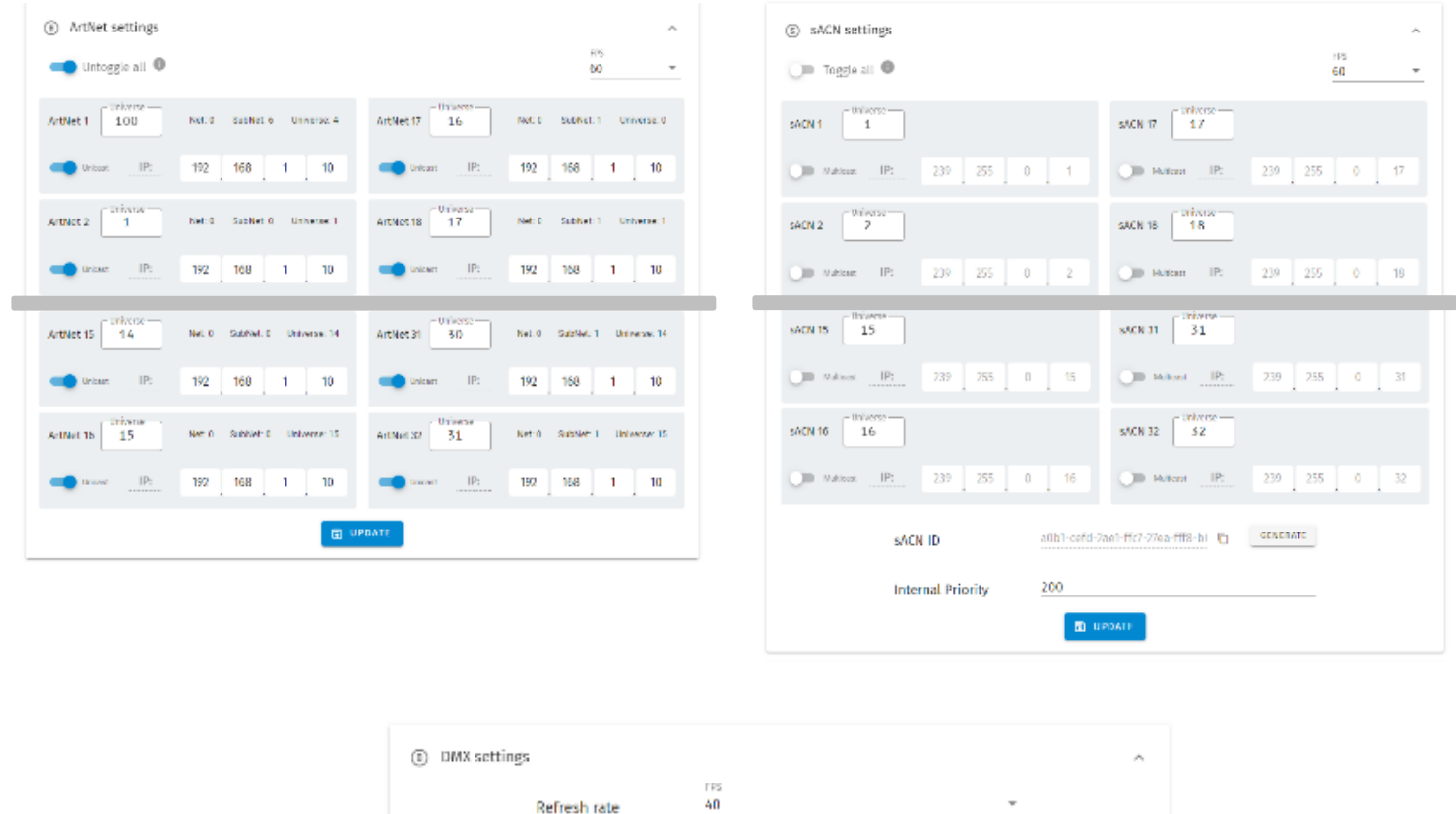

 $E$  uppate

#### **Network Settings**

Network settings allow a DHCP or Manual IP address to be defined. Note, upon IP change the S-Play will reboot kin order to start all services. (note, this can also be defined using the LCD menu on the front of the S-Play).

UDP and OSC input ports for use with S-Play Triggers can be defined in this view.

#### Default Network Settings:

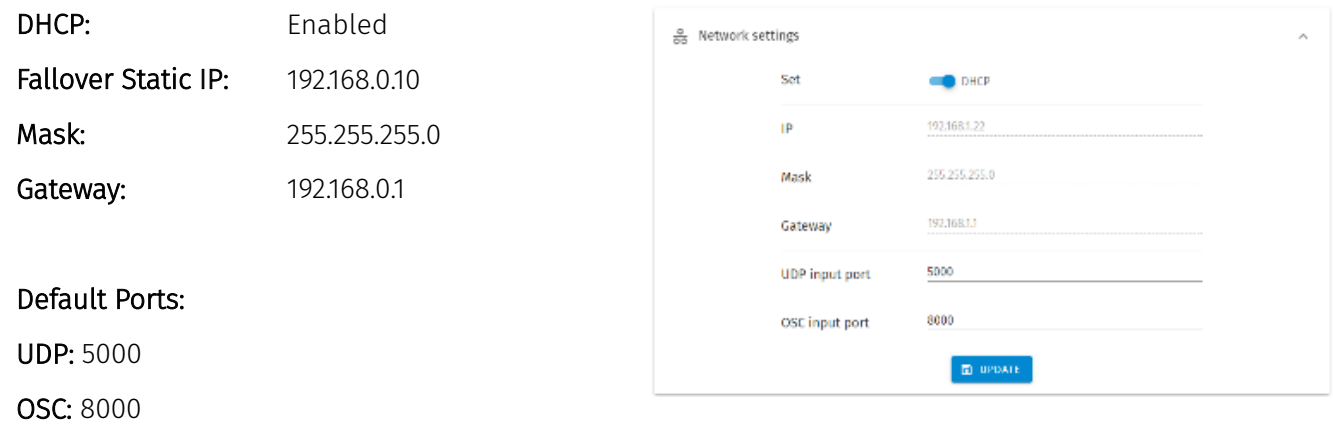

#### **Date & Time Settings**

Either define a fixed NTP server to update the S-Play's time automatically on boot, or manually define it.

By default, the NTP Server is set to au.poolntp.org

If the S-PLAY's system time is set manually the S-PLAY will stay locked to a set time. The user must manually update the time to reflect daylight saving time twice a year.

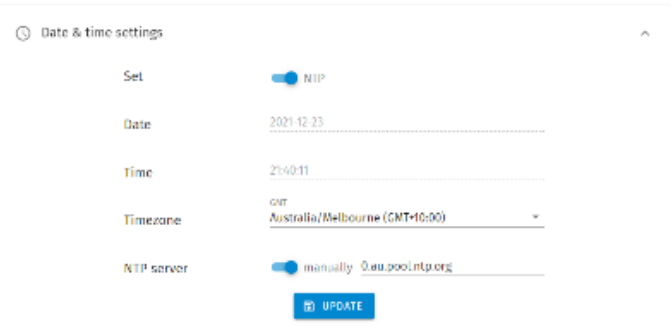

#### **Configure Remote Access Using SSH Tunnelling - (Advanced Feature)**

The S-PLAY allows the option for remote access through an SSH tunnel. This is a cost-effective method to access your device over the internet.

#### **Security Note – Internet Connection**

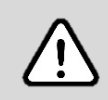

- Before connecting your S-PLAY to the Internet ensure your local network firewall provides security all devices have been adequately secured.
- $\blacksquare$  If ever unsure consult a qualified professional.
- Ensure you have sufficient network bandwidth to deal with influxes of traffic caused by an internet connection.
- Ensure your SSH Tunnel is configured in such a way to ensure only trusted users can access the tunnel to remotely configure the S-PLAY.

This advanced feature requires a cloud server to be configured that will allow users to connect to it from anywhere in the world over the internet by navigating to a static URL via a browser and can be configured on the S-PLAYs Settings page.

Visit the ENTTEC Website to view the full application note showing step by step configuration with an AWS Web Server.

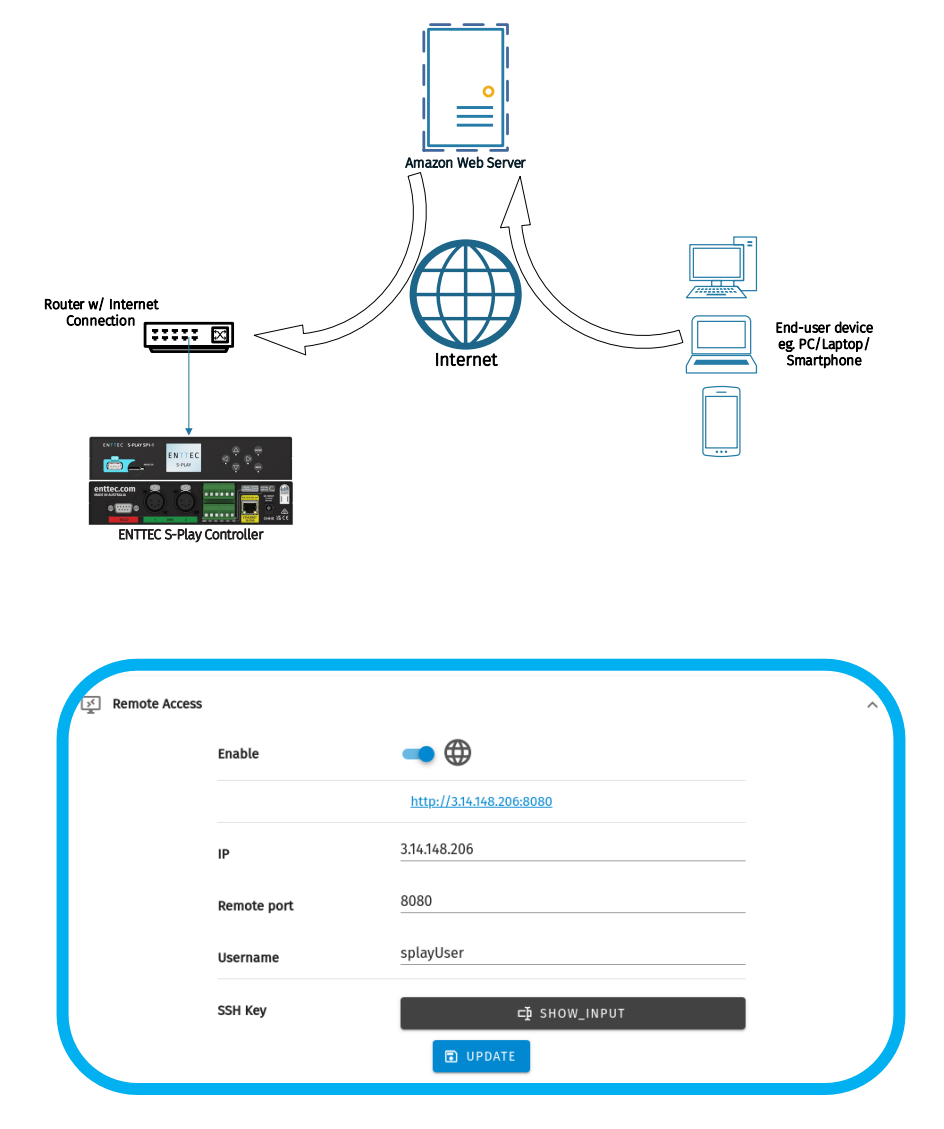

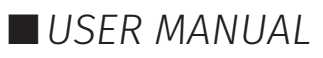

#### **Location Settings**

Latitude and Longitude can be defined to inform the sunrise/sunset times used by the scheduler.

You can find your site's latitude and longitude using geolocators. An example of one of these is: <https://www.latlong.net/>

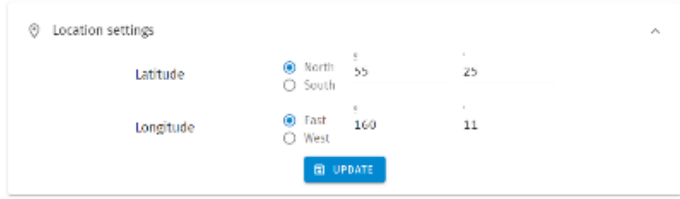

#### **Playback Configuration**

Playback configuration allows global settings to be defined.

The option to restrict to one active playlist per group stops all other playbacks in the group. All stopped playlist will obey their fade times.

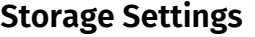

Select between storage sources, either the internal 8GB, or an external SD card to expand memory to up to 64GB.

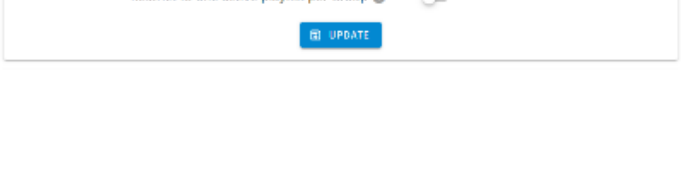

Send black frame when all playlists stopped @

Restrict to one active playlist per Group @

(R) Playback configuration

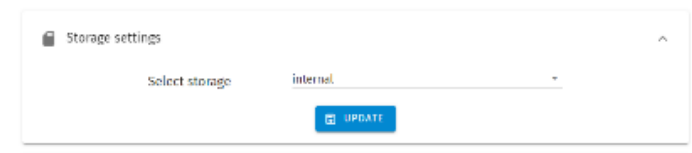

#### **Firmware Update**

To update firmware, download it from the ENTTEC website and upload it to this widget. Upon validating the firmware the S-Play will update and restart.

Note: Do not downgrade firmware version without consulting the ENTTEC support team first. Downgrading, firmware version may result in playlists, schedules, Events and Triggers not operating as intended. Always perform a backup before updating firmware.

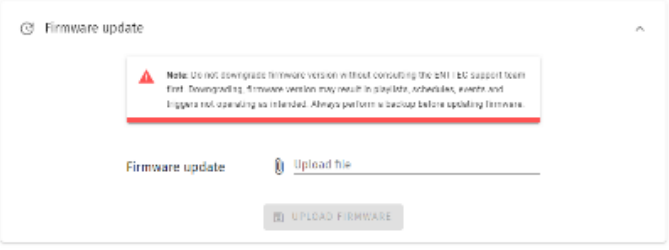

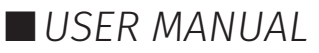

#### **Factory Reset - Web Interface**

A factory reset can be undertaken using either the web interface or LCD providing the user account is logged in. Performing a factory reset will result in:

- **■** The Network settings returning to DHCP
- All cues, playlists and schedulers stored internally will be deleted
- The output universes will return to Art-Net
- Art-Net output will be set to broadcast
- SACN output will be set to multicast

Always take a backup before undertaking a factory reset.

**Note:** Once a factory reset has been started the process will not stop until completion.

**Note:** Do not remove power from the S-PLAY whilst a factory reset is in progress.

Following a successful factory reset and the S-PLAY re-booting, ENTTEC recommends removing power for 10 seconds, then re-plugging your device. Once it boots navigate to a 404 page on the device by modifying the URL to a page that doesn't exist on the S-PLAY (i.e. http://10.0.0.100/en/404/). This will automatically clear its web cache.

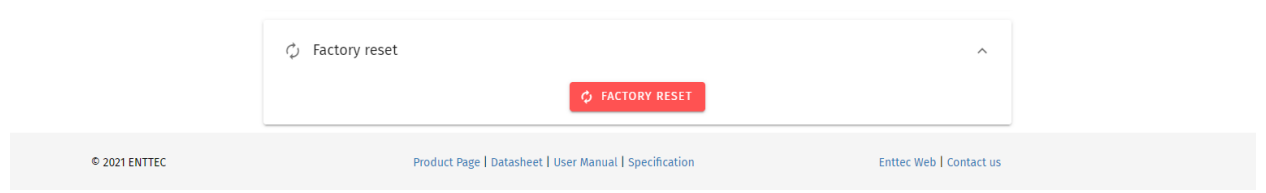

#### **Factory Reset – LCD Menu**

- **■** Navigate to settings
- Locate Reset to Defaults
- Select "RESET"

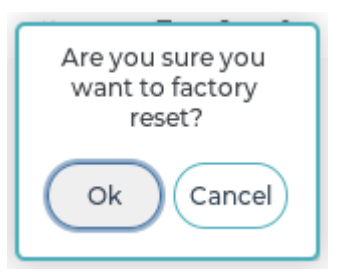

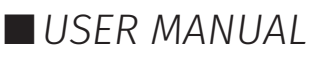

### **Status**

The status page displays:

- Network information of the device
- Current output protocols
- System information including:
	- □ System status
	- □ Playlist activity
	- □ CPU status
	- □ Storage status
	- □ Device name
	- □ System uptime
	- □ Hardware ID
- Software version information
	- □ Firmware version

#### **Network Information**

- **IP Address**
- Subnet Mask
- **Broadcast Address**
- **MAC Address**
- **■** Engine Address

#### **Output Information**

- **Protocol**
- **Universe**
- Output IP Address, (if applicable)

#### **System Information**

- Status
- Activity
- CPU Status
- Disk Space (internal and external)
- System Uptime
- Hardware ID

#### **Software Information**

- Software Information
- DMX Driver Version

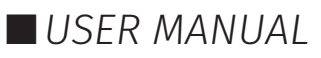

 $\mathbf{a}$ 

EN CN Login

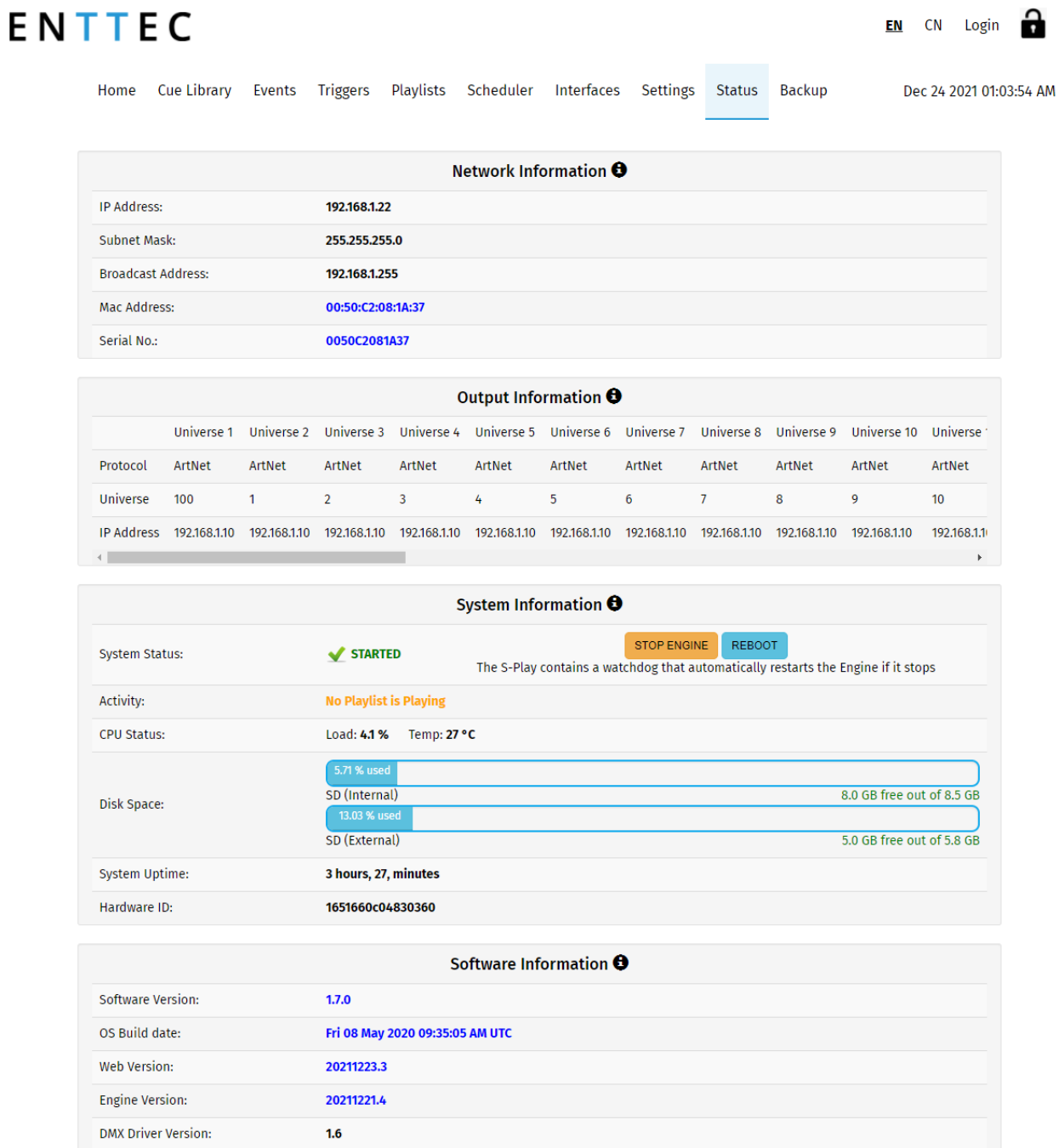

#### © 2021 ENTTEC

Product Page | Datasheet | User Manual | Specification

Enttec Web | Contact us

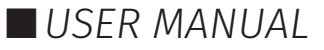

### **Backup**

The backup page allows the user to achieve the following:

- Settings backup
- Restore

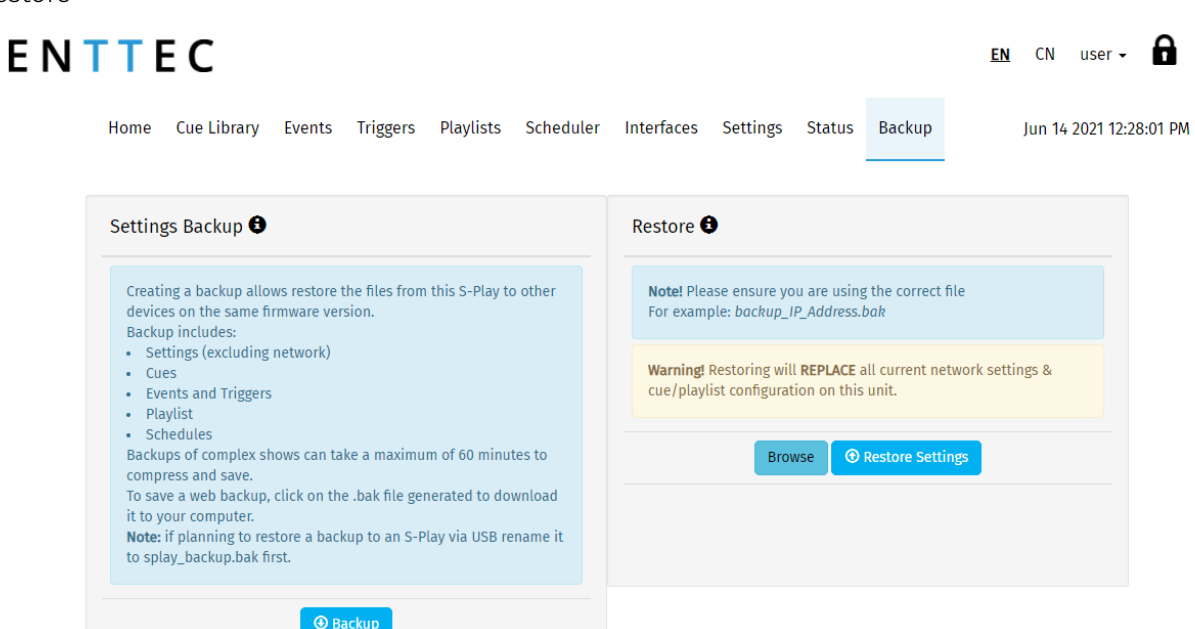

© 2021 ENTTEC | Enttec Web | Contact us

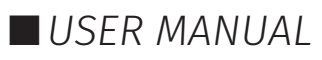

#### **Backup**

S-PLAY produces a package that includes:

- Cues
- **Playlist**
- Schedules
- Settings

The backup can be done via LCD and web interface.

Go to Backup page, click "Backup". The process produces a .bak package that can be downloaded and saved to any location in your computer.

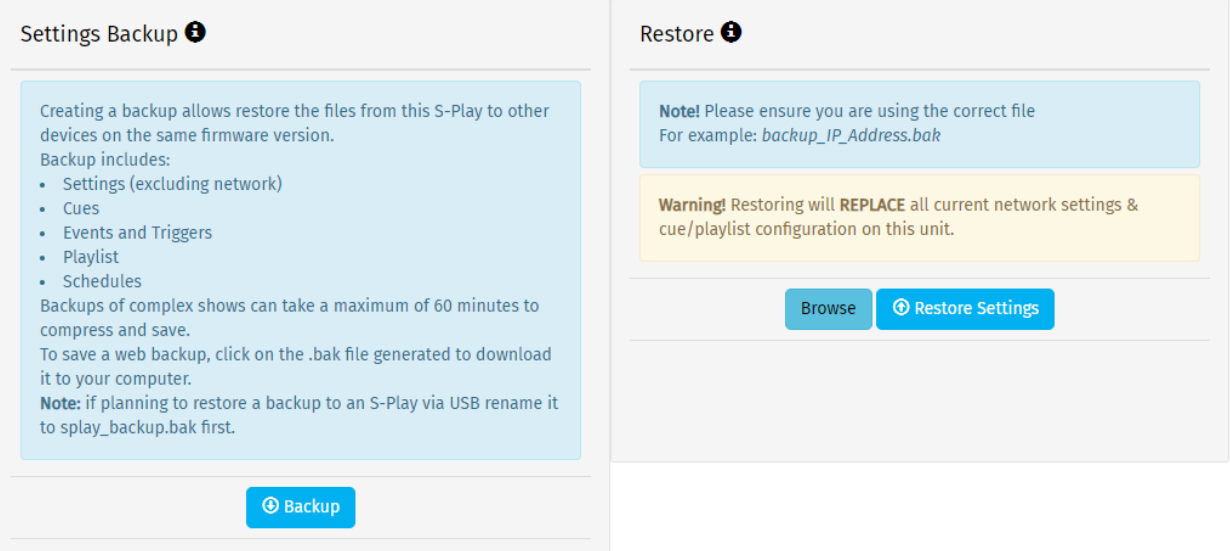

#### **Restore**

Use the created .bak file to restore cues, playlists, schedules and output settings.

Go to the Backup menu in the web interface.

- Select the desired memory location (internal or external).
- Click browse and look for the .bak file.
- Insert and click on restore.

Once the restore is complete, a confirmation message will appear on the top of the page.

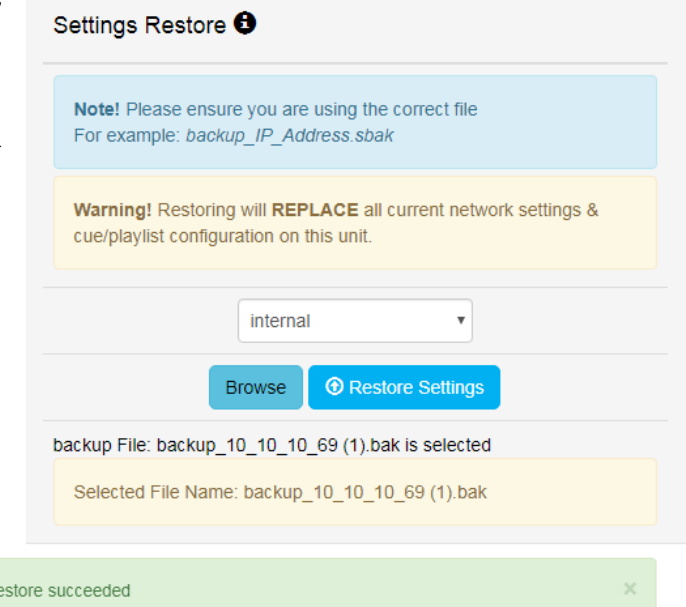

SUCCESS Re

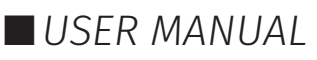

#### **Export Playback Data**

The Export Playback Data function moves:

- **Cues**
- **Playlists**
- Schedules

from the internal memory to an external SD card inserted in the front slot of the unit or vice versa.

When moving files across make sure the desired storage is selected in "Select Storage" section on the web interface.

The files are copied from one location to another. Which means that they are not deleted from the original location.

The status of both memory devices can be tracked down in the "Status" page.

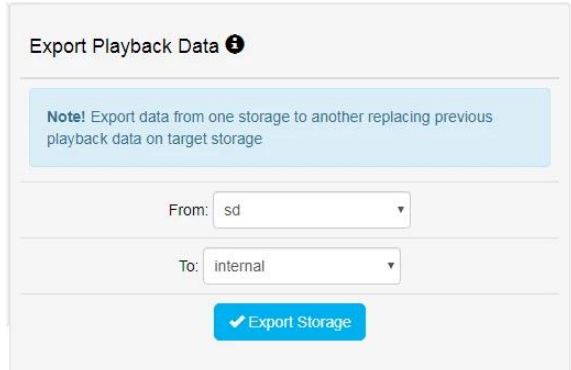

### **Storage**

### **Show Storage**

#### **Static Cue**

Snapshots are comprised of a single DMX frame. The maximum file size of a frame of one universe with associated metadata is 518 bytes. To calculate the file size of a Static Cue.

To calculate the theoretical file size of a static cue, multiply 518bytes by the quantity of universes you intend to capture as part of the static cue. This calculation will give a file size in bytes.

((518 bytes) \* (Quantity of Universes to be captured)) = Static Cue Size (bytes)

#### **Dynamic Cue**

A dynamic cue can be thought of as a stream of Static Cues. To calculate the theoretical file size of a Dynamic Cue the size of a single 1 universe DMX frame (518 bytes) should be multiplied by the quantity of universes being captured, the quantity of frames being recorded per second and duration of recording (in seconds).

((518 bytes)  $*$  (Quantity of Universes)  $*$  (Frames per Second [produced by the DMX source]) \* (Intended Recording Length [seconds])) = Dynamic Cue Size (bytes)

#### **Triggers & Events**

Triggers and Events each have a maximum file size of 1Kb (1000bytes). To calculate the theoretical storage size all Triggers and Events your configuration will occupy, multiply the total quantity of Triggers and Events you will use by 1Kb.

((1000 bytes) \* (Quantity of Triggers and Events)) = Total Trigger and Event Size (bytes)

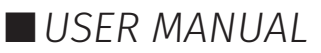

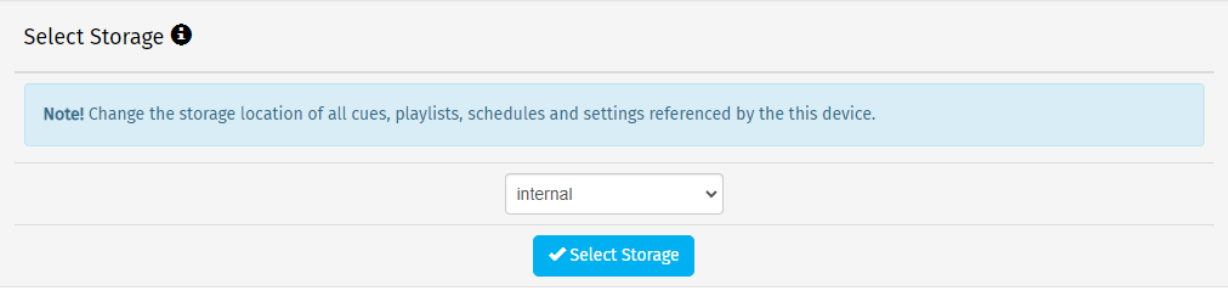

### **Locking the S-PLAY and User Management**

S-PLAY includes a locking system to prevent settings, playlists, cues and schedulers from being modified.

#### **Lock Feature**

Out of the box, S-PLAY is unlocked which means when connected to a network any computer within the network can change settings, create cues, create playlists, trigger playlists, etc.

If the lock on the top right corner of the screen is open, as shown below, the unit is unlocked and accessible within the network.

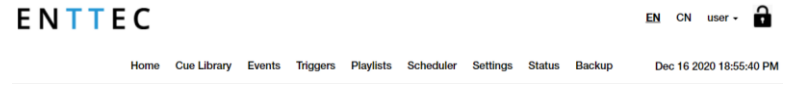

To lock the unit, simply click on the padlock in the top right-hand corner of the user interface and the unit will automatically disable all the tabs but home.

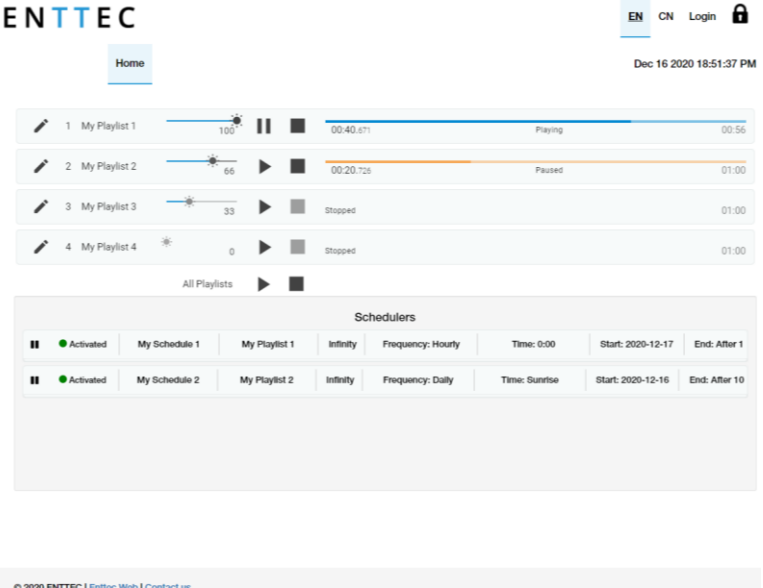

When the S-PLAY is locked, users can:

- Play and Stop any playlist.
- Play and Stop all playlists.
- **Pause and Resume Schedules**
- Navigate the LCD to preview cues, activate playlists and display settings.

To enable full functionality the user account must be logged in.

When a user is logged in, the unit can remain locked for the rest of the users accessing from other

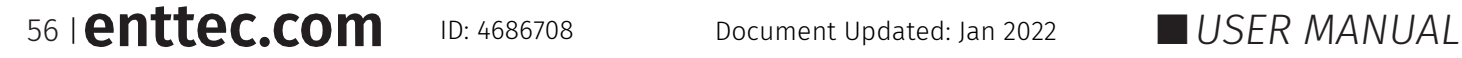

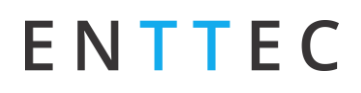

locations/browsers on the the network. However, the unit will ensure that only one browser is open at the same time when accessing "Home", "Cue Library" and/or "Playlist Page". This is to avoid having conflicting commands that can jeopardize any part of the recording process.

To unlock the S-PLAY, simply click on the padlock icon on the top right corner of the web interface.

If you forget your password, you can unlock your S-Play by holding the:

Left + Down + Back keys on the physical S-Play device for 5 seconds then refresh the web UI.

#### **Default Login and Password**

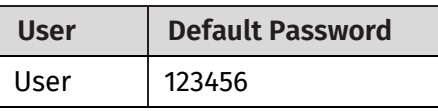

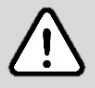

Before setting a password take a full backup of your show data and settings. If the password is forgotten or lost, a full factory reset of the device is the only method to return the password to default.

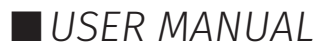

### **Ports**

### **XLR5 Female (DMX-512)**

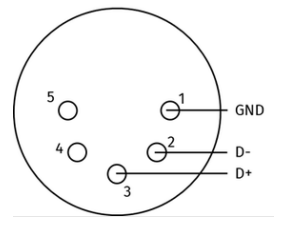

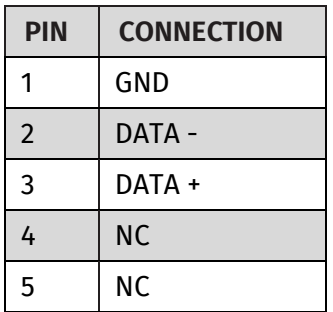

### **DB9 Male (RS232)**

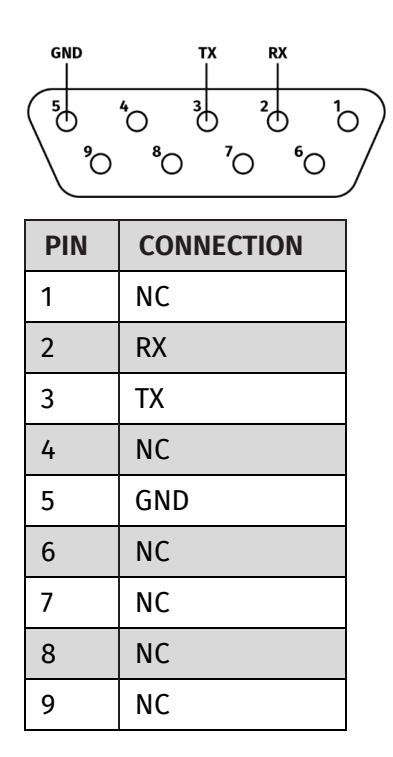

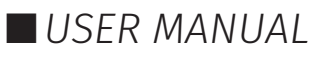

### **GPIO**

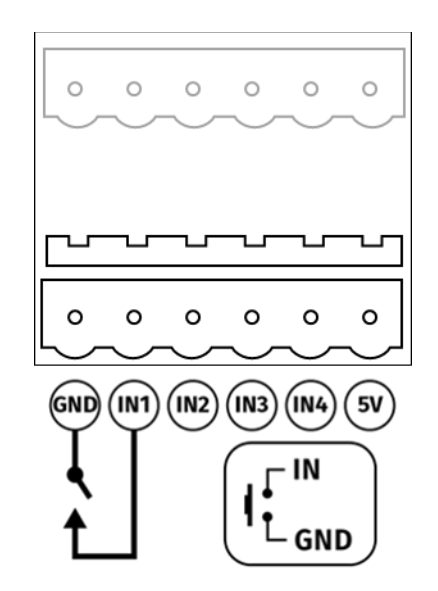

### **Relay**

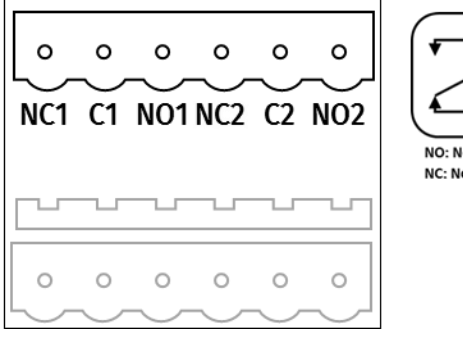

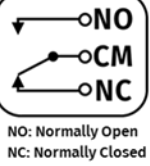

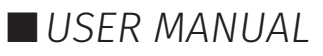

### **Servicing, Inspection & Maintenance**

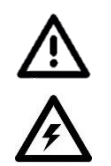

- **The device has no user serviceable parts. If your installation has become damaged, parts should be replaced.**
- **Power down the device and ensure a method is in place to stop the system from becoming energized during servicing, inspection & maintenance.**

Key areas to examine during inspection:

- Ensure all connectors are mated securely and show no sign of damage or corrosion.
- Ensure all cabling has not obtained physical damage or been crushed.
- Check for dust or dirt build up on the device and schedule cleaning if necessary.
- Dirt or dust buildup can limit the ability for a device to dissipate heat and can lead to damage.

The replacement device should be installed in accordance with all steps within the installation guide.

To order replacement devices or accessories contact your reseller or message ENTTEC directly.

### **Cleaning**

Dust and dirt build up can limit the ability for the device to dissipate heat resulting in damage. It's important that the device is cleaned in a schedule fit for the environment it is installed within to ensure maximum product longevity.

Cleaning schedules will vary greatly depending on the operating environment. Generally, the more extreme the environment, the shorter the interval between cleaning.

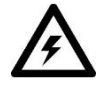

 **Before cleaning, power down your system and ensure a method is in place to stop the system from becoming energized until cleaning is complete.**

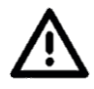

**Do not use abrasive, corrosive, or solvent-based cleaning products on this device.**

**Do not spray device or accessories. The device is an IP20 product.** 

To clean an ENTTEC device, use low-pressure compressed air to remove dust, dirt and loose particles. If deemed necessary, wipe the device with a damp microfiber cloth.

A selection of environmental factors that may increase the need for frequent cleaning include:

- Use of stage fog, smoke or atmospheric devices.
- $\blacksquare$  High airflow rates (i.e., in close proximity to air conditioning vents).
- High pollution levels or cigarette smoke.
- Airborne dust (from building work, the natural environment or pyrotechnic effects).

If any of these factors are present, inspect all elements of the system soon after installation to see whether cleaning is necessary, then check again at frequent intervals. This procedure will allow you to determine a reliable cleaning schedule for your installation.

### **Package Contents**

- S-PLAY (70092)
- $\Box$  2m cat5 cable (79102)
- 1 X 12V PSU adaptor with international plugs
- Rack mounting bracket (79161) x 2pcs + screws x 6pcs
- Surface/Din mounting bracket (79162) x 2pcs + screws x 4pcs
- Din Clip  $x$  2pcs + screws  $x$  4pcs
- ReadMe Card

## **Ordering Information**

For further support and to browse ENTTEC's range of products visit the [ENTTEC website.](http://www.enttec.com/)

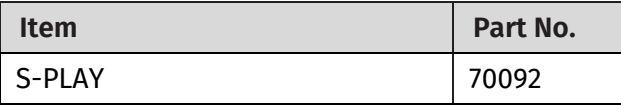

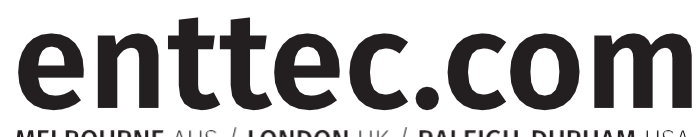

MELBOURNE AUS / LONDON UK / RALEIGH-DURHAM USA

*Due to constant innovation, information within this document is subject to change.*

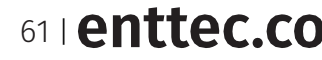

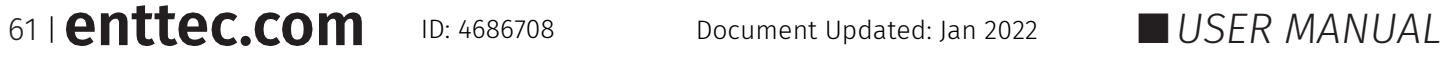